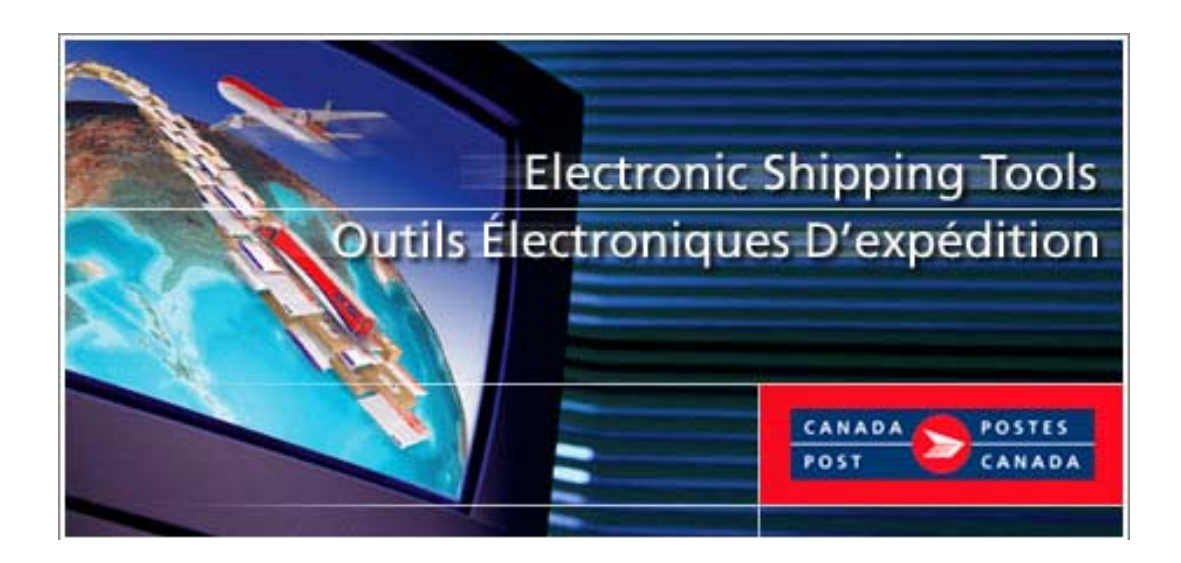

# **Outils électroniques d'expédition**

**Services de communications Guide de l'utilisateur** 

**Version En ligne**

## **TABLE DES MATIÈRES**

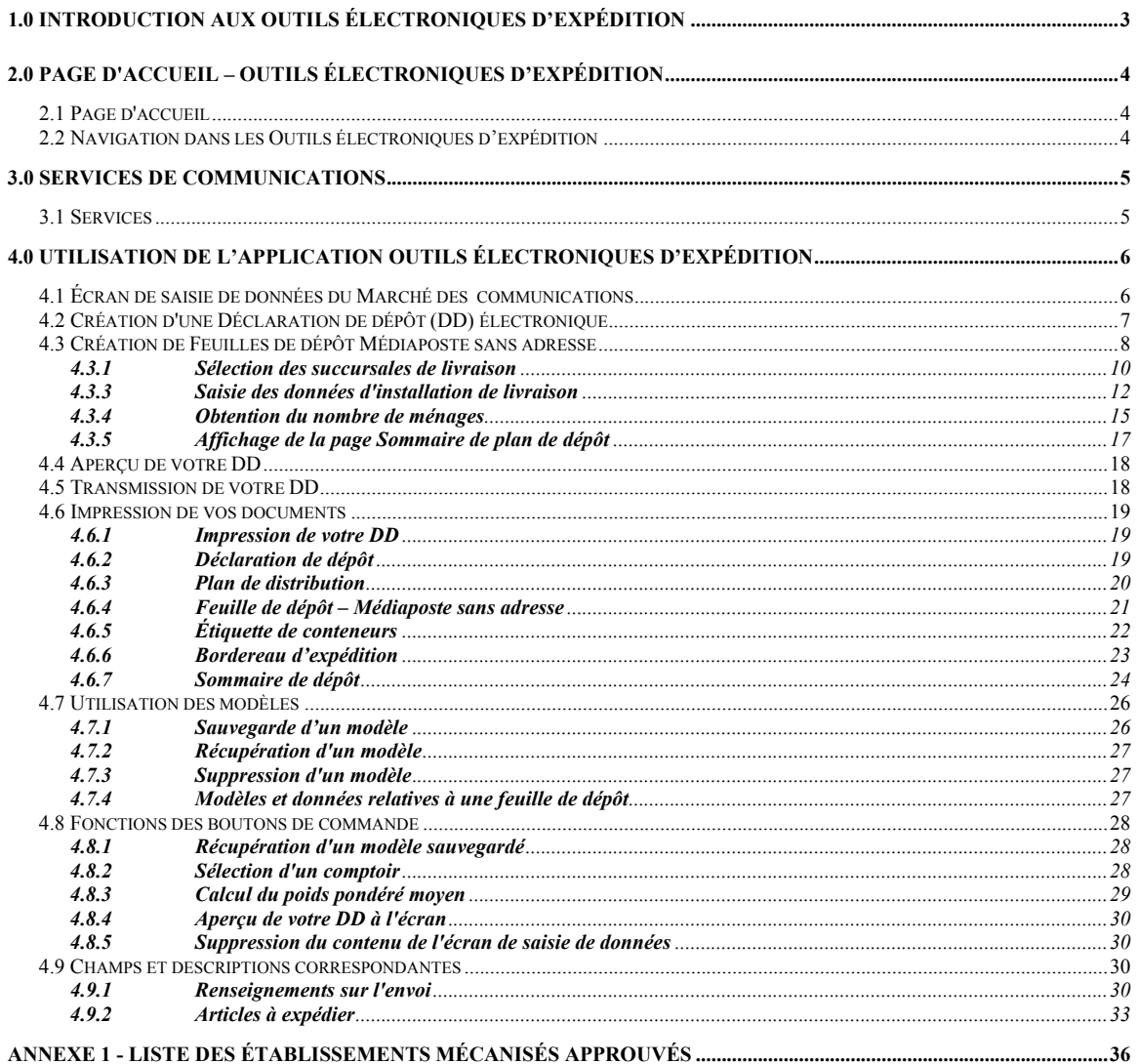

## <span id="page-2-0"></span>**1.0 Introduction aux Outils électroniques d'expédition**

Le présent guide a été conçu afin de vous permettre de vous familiariser avec les fonctions de base des *Outils électroniques d'expédition* de la version En ligne afin que vous puissiez préparer vos envois du Marché des communications.

**Marché des communications** – Cette section liste les différents services du marché des Communications. Vous y découvrirez une brève description de chacun des services tout identifiant la source pour de plus amples informations.

#### **Utilisation de l'application Outils électroniques d'expédition**

• Cette section explique étape par étape la procédure à suivre pour compléter votre déclaration de dépôt électronique (DDe), à partir de l'entrée de données dans l'application jusqu'à la transmission et l'impression de la déclaration de dépôt incluant la validation des données

## <span id="page-3-0"></span>**2.0 Page d'accueil – Outils électroniques d'expédition**

## 2.1 Page d'accueil

Dès que vous sélectionnez l'option *Outils électroniques d'expédition* du Centre d'affaires en ligne, le menu d'options pour les services du marché des Communications s'affiche dans une boîte intitulée Version En ligne. Sur le côté droit de l'écran vous pouvez accéder au fichier d'Aide ou passer de l'écran anglais à l'écran français.

## 2.2 Navigation dans les Outils électroniques d'expédition

Pour sélectionner un élément dans le menu de la barre de navigation ou pour activer un bouton de commande :

• Servez-vous de la souris pour placer le curseur sur l'option voulue, puis cliquez sur l'option.

Pour vous déplacer d'un champ à l'autre :

- Servez-vous de la touche de tabulation ou de votre souris pour passer d'un champ à l'autre, ou placez le curseur sur l'option voulue en déplaçant la souris, puis cliquez sur l'option.
- Utilisez les flèches vers la gauche et vers la droite pour passer d'une option à l'autre dans un champ donné (boutons radios). Cliquez sur l'option voulue pour la sélectionner.
- Cliquez sur la flèche vers le bas pour afficher une liste de sélection ou une menu déroulant.

Lorsque vous passez d'un champ à l'autre, l'application valide le type et le format des données. Vous devez accepter le message et apporter les corrections nécessaires dans le champ avant de poursuivre la saisie des données.

Tous les menus déroulants ont la même fonction, c'est-à-dire si l'utilisateur entre un caractère, le menu déroulant affiche automatiquement la première entrée de la liste qui commence par ce caractère. Cependant, si l'utilisateur entre un deuxième caractère, le menu déroulant affiche automatiquement la première entrée de la liste qui *commence* par le deuxième caractère entré.

L'option *Aide relative aux Outils électroniques d'expédition* indiquera le numéro de la version ainsi que la date de la dernière mise à niveau de l'application Internet.

## <span id="page-4-0"></span>**3.0 Services de communications**

### 3.1 Services

Les envois suivants relatifs au Marché des communications peuvent être effectués à l'aide de l'application *Outils électroniques d'expédition* :

- [Poste-lettres](http://www.canadapost.ca/business/offerings/lettermail/can/default-f.asp)
- [Médiaposte avec adresse](http://www.canadapost.ca/business/offerings/addressed_admail/can/default-f.asp)
- [Poste-publications](http://www.canadapost.ca/business/offerings/publications_mail/can/default-f.asp)
- [Médiaposte sans adresse](http://www.canadapost.ca/business/offerings/unaddressed_admail/can/default-f.asp)
- [Poste aux lettres internationale à tarifs préférentielsMC](http://www.canadapost.ca/business/offerings/incentive_lettermail/can/default-f.asp)
- **[Catalogues](http://www.canadapost.ca/business/offerings/catalogue_mail/can/default-f.asp)**

Une brève description de chaque service suit. Pour obtenir de plus amples renseignements sur un service précis, cliquez sur le nom du produit dans la liste ci-dessus ou visitez le site Web de Postes Canada [\(www.postescanada.ca](http://www.canadapost.ca/)) >Besoins d'entreprises > Marketing et Ventes > choisir le service dans le menu déroulant ou adressez-vous à votre représentant de Postes Canada.

### **3.1.1 Poste-lettresMC**

Le service Poste-lettres est un moyen pratique, économique, sûr et efficace d'expédier des messages personnels, des lettres d'affaires, des factures, des relevés de compte, etc. Il s'agit d'un service fiable, économique et facile à utiliser.

### **3.1.2 Médiaposte avec adresseMC**

La Médiaposte avec adresse se compose d'articles transmissibles par la poste, portant un message uniforme, destiné :

- à promouvoir la vente ou l'utilisation de produits ou de services;
- à faire état du rendement financier, surtout à des fins promotionnelles;
- à solliciter des dons ou des contributions.

### **3.1.3 Poste-publications**

On entend par Poste-publications les journaux, les magazines et les bulletins qui sont :

- postés au Canada et adressés à des abonnés, à des non-abonnés ou à des marchands de journaux n'importe où au pays;
	- produits aux fins de diffusion de nouvelles et de renseignements au public.

### **3.1.4 Médiaposte sans adresseMC**

La Médiaposte sans adresse se compose d'imprimés et d'échantillons de produits ne portant pas d'adresse de livraison précise au Canada. La Médiaposte sans adresse s'avère un service idéal pour l'expédition de messages publicitaires aux treize millions de foyers et d'entreprises desservis par Postes Canada. Vous pouvez cibler vos messages sur une région aussi vaste que le pays au complet ou aussi petite qu'un itinéraire de facteur individuel.

#### **3.1.5 Poste aux lettres internationale à tarifs préférentielsMC**

La Poste aux lettres internationale à tarifs préférentiels offre aux gros clients commerciaux situés au Canada des tarifs préférentiels pour le courrier envoyé aux États-Unis et partout dans le monde.

#### **3.1.6 Catalogues**

Il s'agit d'imprimés formés de pages reliées ou cousues et qui sont conçus précisément dans le but de vendre et de promouvoir des produits ou des services. Ce type de produit comprend entre autres les annuaires téléphoniques, les calendriers universitaires et les listes de produits.

## <span id="page-5-0"></span>**4.0 Utilisation de l'application Outils électroniques d'expédition**

## 4.1 Écran de saisie de données du Marché des communications

L'écran ci-dessous représente la Poste-lettres pour le Marché des communications. Les écrans de saisie de données destinés aux autres services offerts sont semblables, à quelques exceptions près, quant aux données à entrer. La barre de navigation des Communications se trouvant du côté gauche de l'écran constitue le menu à partir duquel vous pouvez sélectionner le service approprié, puis saisir les données.

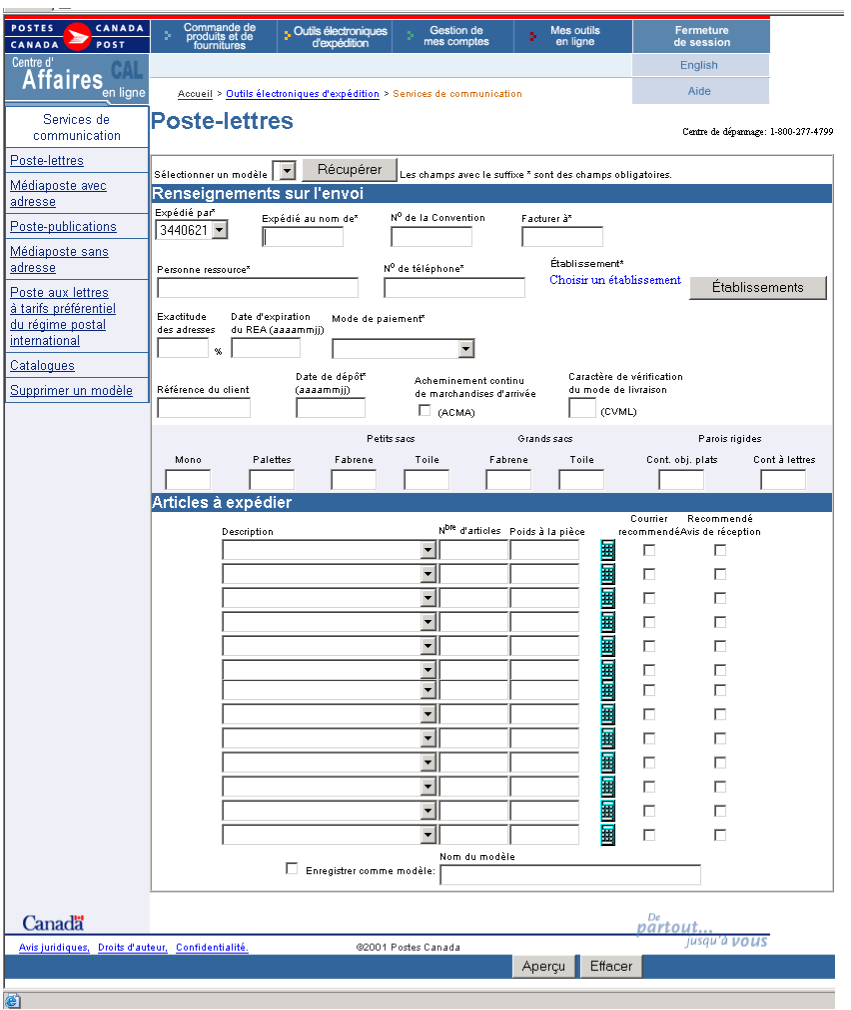

## <span id="page-6-0"></span>4.2 Création d'une Déclaration de dépôt (DD) électronique

La *création d'une Déclaration de dépôt électronique* est simple et compte sept étapes. Cet outil logiciel vous guide tout au long de la saisie des données de vos clients et de votre dépôt, calcule l'affranchissement et imprime vos Déclarations de dépôt (DD). Facile à utiliser, elle vous permet de gagner un temps précieux.

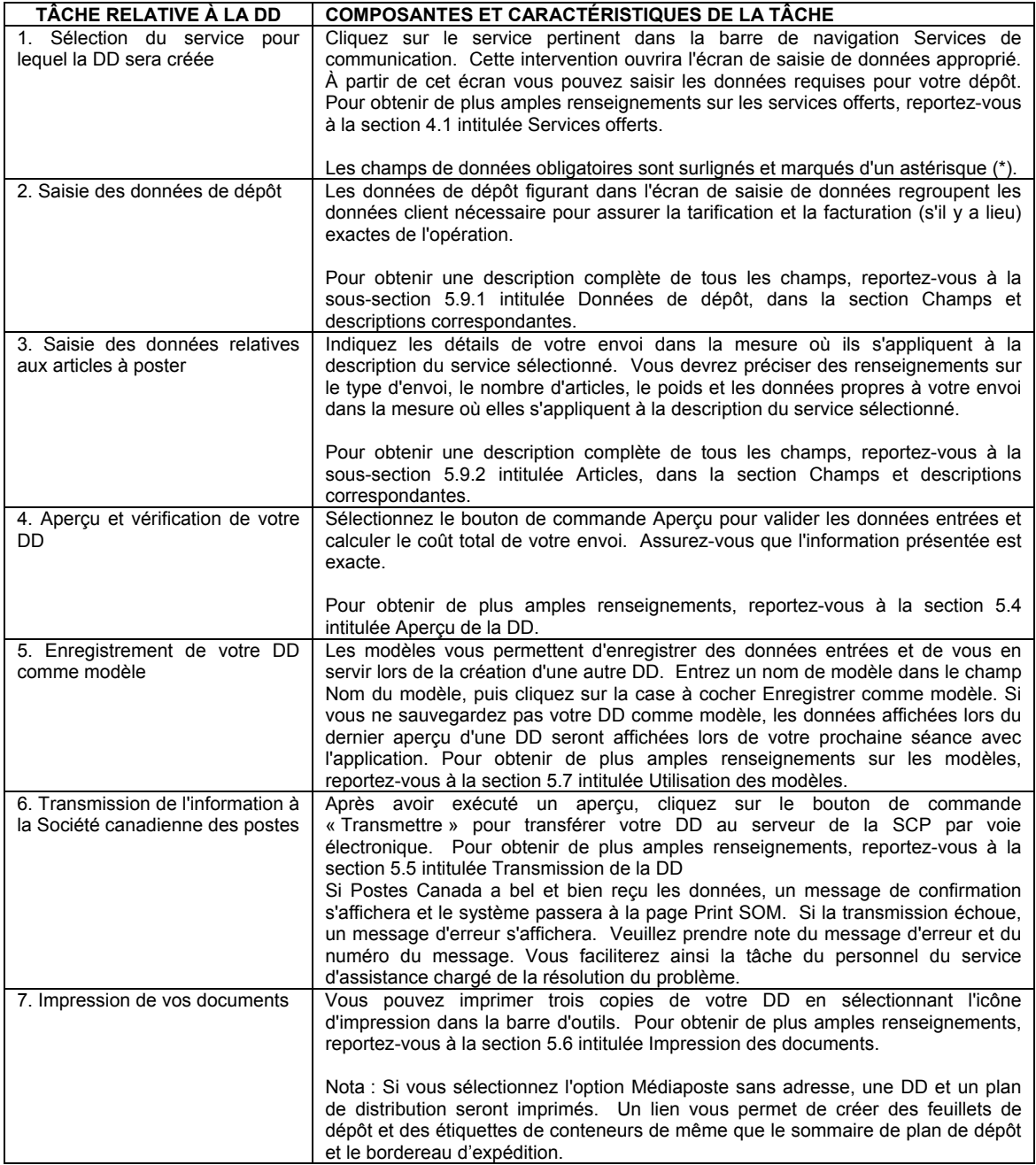

## <span id="page-7-0"></span>4.3 Création de Feuilles de dépôt Médiaposte sans adresse

La fonction de déclaration de dépôt pour la Médiaposte sans adresse permet à l'utilisateur de saisir les données nécessaires à la production de la déclaration de dépôt, du plan de distribution et des étiquettes de conteneurs.

Vous pouvez créer une déclaration de dépôt sans les détails d'installations de livraison – Médiaposte sans adresse – **DD seulement** ou créer une déclaration de dépôt avec les détails d'installations de livraison – Médiaposte sans adresse – **Haut de gamme**.

*Nota:* Les déclarations de dépôt nécessitant plus de 75 feuilles de dépôt et de 300 étiquettes ne peuvent pas être traitées à partir de cette application Internet. Il faut utiliser la version hors ligne de l'application Outils électroniques d'expédition pour les dépôts en nombre.

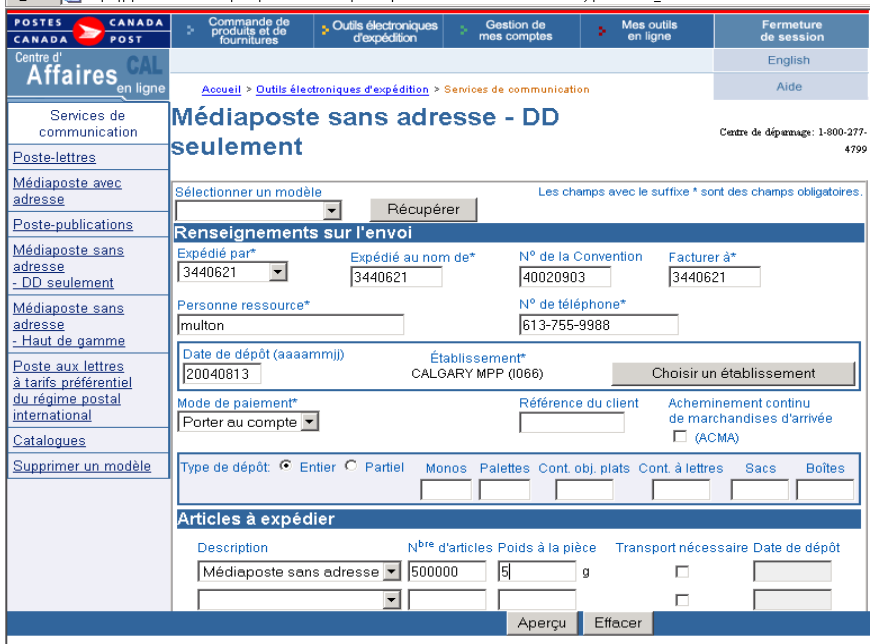

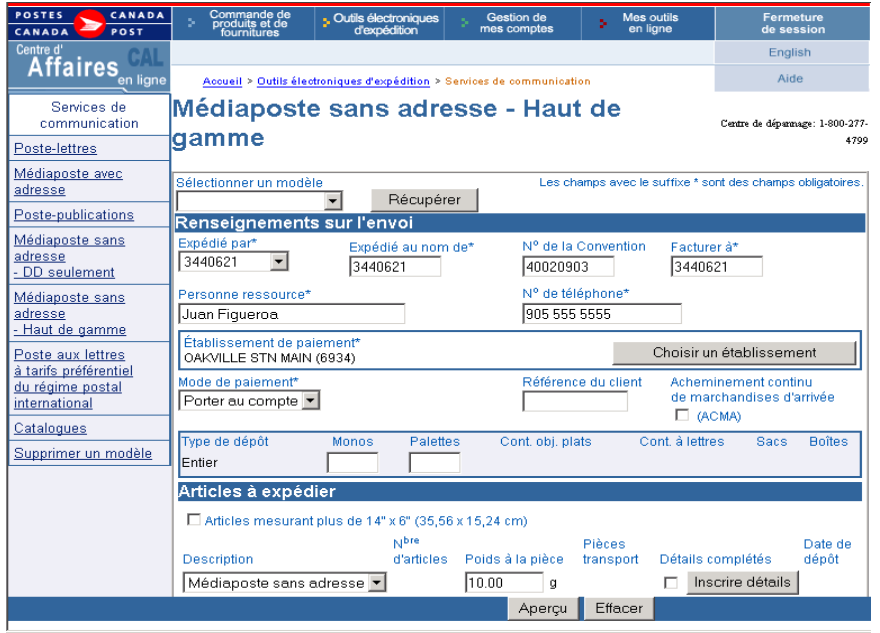

Les étapes à suivre pour la première saisie des données relatives à une feuille de dépôt sont les suivantes :

- 1. Choisir Médiaposte sans adresse **DD seulement** ou **Haut de gamme** dans la colonne de gauche sous la rubrique Services de Communications. Compléter les champs dans la section 'Renseignements sur l'envoi '. Les champs obligatoires sont identifiés d'un astérisque (\*). Deux nouvelles options sont maintenant disponibles pour la Médiaposte sans adresse : •**DD Seulement Médiaposte sans adresse sans les détails d'installations de livraison**  •**DD Haut de gamme Médiaposte avec les détails d'installations de livraison**  À partir du 17 janvier 2005, lorsque vous utilisez l'option Haut de gamme, vous recevrez une réduction d'automatisation de 2% pour les articles qui se qualifient dans votre dépôt de Médiaposte sans adresse.
	- a) Lorsque vous sélectionnez **DD seulement** Médiaposte sans adresse sans les détails d'installations de livraison, que certains champs qui apparaissaient dans la version précédente ont été désactivés tel: les boutons Détails de IL et les champs Consolidation de STPN, Avis de courrier électronique, Tri des feuilles de dépôt, Collationner les FDM, Article mesurant plus de 14"x de 6" et le bouton Impression des conteneurs.
	- b) Lorsque vous sélectionnez **Haut de gamme** avec les détails d'installations de livraison, aucun changement n'a été apporté à la page Cette option exige que les données complètes du plan d'expédition et les documents qui possèdent des codes à barres doivent accompagnés le dépôt:
		- I. Déclaration de dépôt (DD)
		- II. Plan de distribution\*
		- III. Bordereau d'expédition
		- IV. Feuille de dépôt de Médiaposte sans adresse
		- V. Étiquettes de conteneurs.

Choisir un établissement de paiement en cliquant le bouton **Choisir un établissement**. Optez pour 'Centres postaux principaux seulement' ou 'Tous les centres postaux'. Choisissez une province puis une ville à partir des menus déroulants. Vous pouvez également rechercher par le numéro de l'établissement. Une fois que vous avez choisi vos critères de recherche, cliquer sur le bouton **Recherche**. Une liste d'établissements s'affichera correspondant à vos critères de recherche. Choisissez l'établissement en cliquant sur le nom de l'établissement. Cet établissement devient votre établissement de paiement qui apparaîtra sur la page de la déclaration de dépôt.

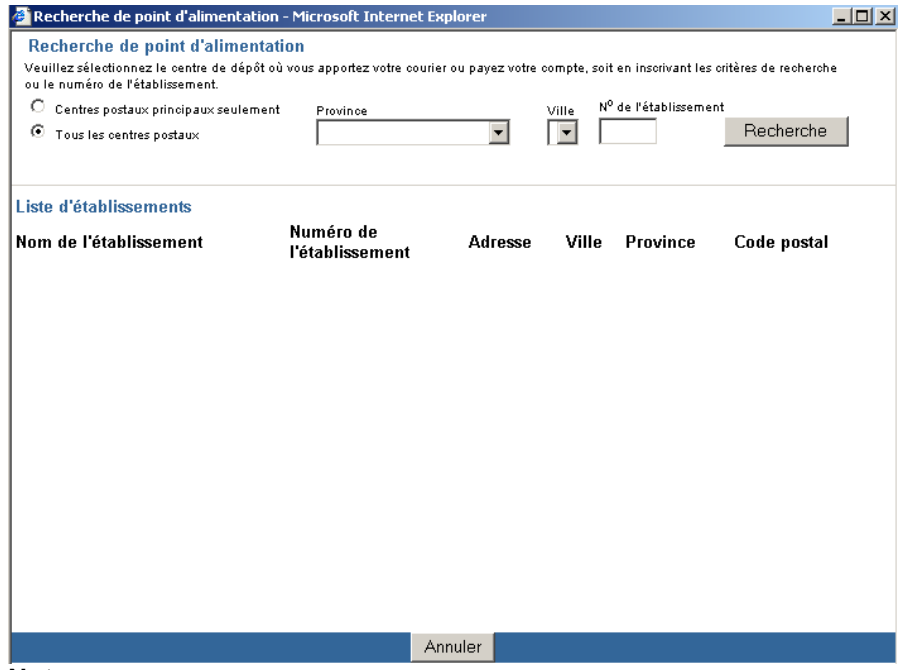

**Nota**: Une fois que le choix de l'établissement de paiement est déterminé, vous retournerez à la page d'entrée de données de la Médiaposte sans adresse.

- 2. Choisir 'Envoyer un avis d'état du courrier?' est optionnel. Les options sont: ' À expédié par' ou 'À expédié au nom de '. Pour l'option choisie, vous devez entrer l'adresse couriel correspondante.
- 3. Enter le nombre de Monos ou Palettes dans les champs correspondants.

<span id="page-9-0"></span>**Nota:** L'application calculera systématiquement les autres conteneurs basés sur les données fournies à la page 'Détails relatifs à l'installation de livraison'.

**Attention**: La version En ligne ne produit pas les étiquettes de Monos ou Palettes.

Dans la section 'Articles à expédier' choisir la description du produit et le poids qui s'applique à une ligne ou l'envoi complet.

4. La page de saisie de données présente une nouvelle case : Article de courrier de plus de 14' X 6' (35.56cm x 25.4cm). Lorsque cette case est cochée une validation se produit pour s'assurer que toutes les installations de livraison associées à la déclaration de dépôt ne comprennent que les 'Entreprises' pour les secteurs visés lorsqu'il y a une livraison par facteurs. Choisir la description de service et entrer le poids en grammes.

**Attention:** Si vous désirez utiliser deux ou plusieurs types de conteneurs pour une même commande, vous devez créer une nouvelle ligne à la page d'entrée de données.

- 5. Dans la section 'Classer les FDM par' vous pouvez choisir une option pour classer les Feuillets de Médiaposte (FDM) de même que vous pouvez enregistrer le modèle courant en lui donnant un nom.
- 6. Une fois que l'information est complète, cliquer sur le bouton **« Inscrire détails ».** La page 'Sommaire du plan de dépôt' s'affichera. La ou les succursales de livraison sont présentées à cette page. Cochez la case 'Sélection' puis le bouton 'Voir Détail' au bas de la page pour poursuivre à la page 'Détails relatifs à l'installation de livraison' si la sélection des succursales est complète..
- **7.** Si vous désirez ajouter ou supprimer des succursales, utilisez les boutons au bas de la page. Pour plus de détails voir la **Section 5.3.1**.

**Note**: Les déclarations de dépôt qui exigent plus de 75 Feuilles de dépôts ou 300 étiquettes ne peuvent être générées par la version En ligne. Veuillez opter pour la version Hors ligne lorsque vous avez de gros envois.

- 8. Entrer tous les détails relatifs à l'installation de livraison. Veuillez consulter la **Section 5.3.2**. pour plus de détails
- 9. Une fois que l'information dans les champs sur l'installation de livraison est complétée, cliquer sur le bouton 'Dénombrer' pour obtenir le 'Nombre d 'articles envoyés'. Cette action rafraîchît l'écran avec le total du nombre d'articles envoyés.

10. Choisir **Réviser le plan de livraison** au besoin. Veuillez consulter la **Section 5.3.4** pour plus de détails. 11.Choisir **'Terminer'** lorsque l'entrée de données est complétée. Ceci vous ramènera à la page de la déclaration de dépôt qui affichera toute l'information relative aux conteneurs, transport de pièces, no d'articles et la date de dépôt. 12.Choisir **Aperçu** pour réviser la déclaration de dépôt et le plan de distribution.

13. Une fois la révision terminée cliquer sur le bouton Transmettre pour acheminer électroniquement les données à Postes Canada.

14. Imprimer la déclaration de dépôt, le plan de distribution, les feuillets de Médiaposte sans adresse et les étiquettes de conteneurs. Si la commande comprend des endroits de dépôts multiples, vous devez imprimer le sommaire de dépôt et le(s) bordereau d'expédition(s).

Les feuillets de dépôt (FDM), les DD et les plans de distribution peuvent être imprimés sur du papier bond ordinaire de format 215 mm sur 280 mm (8½ po sur 11 po). Pour obtenir des étiquettes autocollantes pour les étiquettes volantes et les autres étiquettes, communiquez avec votre représentant de Postes Canada ou votre comptoir commercial ou composez le 1 800 260-7678 (ligne Accès-affaires).

Ou commander en ligne à l'adresse suivante [http://www.canadapost.ca/business/obc/products-f.asp.](http://www.canadapost.ca/business/obc/products-f.asp)

#### **4.3.1 Sélection des succursales de livraison**

Une fois l'entrée de données complète pour chacune des lignes à la page de la Médiaposte sans adresse cliquer sur le bouton **Inscrire détails** afin d'initier la sélection des succursales de livraison. La page **Sélection des succursales de livraison** s'affiche si aucune information pour les feuillets de Médiaposte n'a été entrée au préalable.

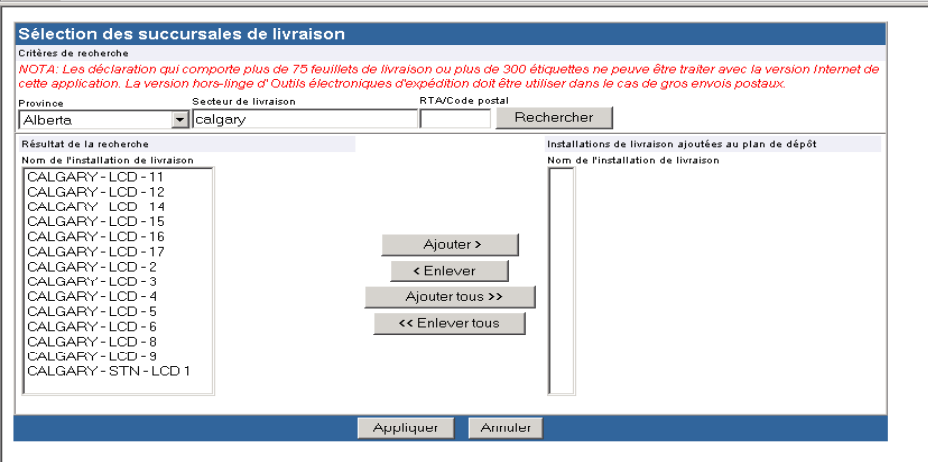

La page Sélection des succursales de livraison vous permet de chercher le nom des installations de livraison par province, RTA ou code postal et secteur de livraison. Ces champs se trouvent dans la partie supérieure de l'écran. Pour lancer la recherche, cliquez sur le bouton **Rechercher**.

Une fois les résultats de la recherche affichés, sélectionnez les installations de livraison qui seront ajoutées au plan de dépôt. Il est également possible d'effectuer plusieurs recherches pour créer votre liste d'installations de livraison.

1. À l'aide des options du menu déroulant, vous pouvez effectuer une recherche des noms d'installation de livraison par province, par RTA ou CP ou par secteur de livraison comme suit. Premièrement sélectionner la Province à partir du menu déroulant. Poursuivre la recherche en filtrant le secteur de livraison soit par le nom de la ville ou le RTA/Code Postal. Il est également possible de faire une recherche partielle par RTA ou CP ou par secteur de livraison. Par exemple, une recherche par RTA ou CP équivalent à K donnera comme résultat toutes les installations de livraison pour les RTA ou CP qui commencent par la lettre K. Au moins un critère de recherche doit être précisé; toutefois, plus d'un critère peut être entré.

**Nota**: Vous pouvez lancer une recherché avec le nom de la province seulement, par contre les résultats seront volumineux. Vous pouvez lancer une recherche en entrant soit le numéro de l'établissement ou le RTA/CP.

Les critères de recherche n'exigent pas les lettres majuscules même pour les recherches par RTA/CP. Les noms d'installation de livraison qui correspondent aux critères de recherche sont affichés en ordre alphabétique dans la liste Résultats de la recherche.

- 2. Vous pouvez sélectionner un ou plusieurs noms d'installation de livraison dans la liste Résultats de la recherche et cliquer sur le bouton **Ajouter>** pour ajouter l'installation de livraison sélectionnée au plan de dépôt.
- 3. Pour supprimer un ou plusieurs noms d'installation de livraison de la liste Installations de livraison ajoutés au plan de dépôt, sélectionnez les noms à supprimer, puis cliquez sur le bouton **< Enlever**.

**Nota :** Si vous tentez de supprimer une installation de livraison sélectionnée au préalable et comportant des données définies par l'utilisateur, un message d'erreur s'affichera pour indiquer que toutes les données de livraison seront supprimées.

4. Les noms d'installation de livraison de la liste Installations de livraison ajoutés au plan de dépôt sont triés selon l'ordre de leur sélection.

Une fois la liste complète, cliquez sur le bouton **Applique**r. Cette intervention permettra de définir les noms sélectionnés pour chaque installation de livraison dans les pages Détail des Instructions de livraison. Les pages Détail des Instructions de livraison s'afficheront dans le même ordre que les installations de livraison ajoutées à la liste du plan de dépôt.

#### **4.3.2 Livraison – Itinéraires multiples**

Un itinéraire de facteur peut se composer de plus d'un RTA. Ceci se désigne par « itinéraire multiple » Vous pouvez choisir un RTA qui fait partie d'un itinéraire multiple que vous souhaitez couvrir, par contre lorsque vous cliquez soit sur le bouton 'Dénombrer' ou 'Dénombrer toutes les installations', à la page 'Détails d'installation de la livraison' peut importe le <span id="page-11-0"></span>mode de livraison et le type de ML une page 'Nota' sera présentée à l'écran. Cette page 'Nota' vous donne l'occasion de choisir certains RTAs ou tous les RTAs que vous souhaitez ajouter à votre envoi.

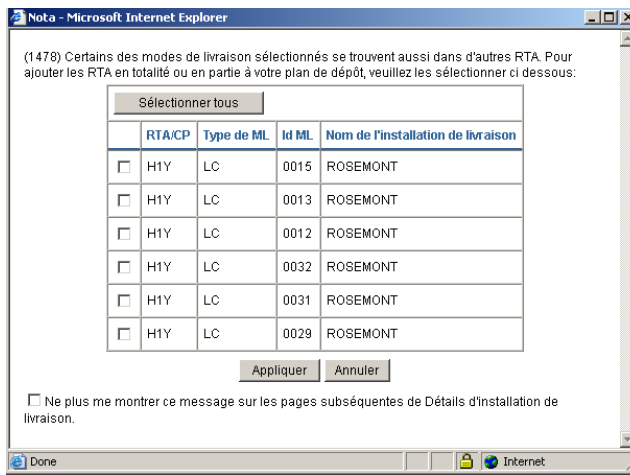

### **4.3.3 Saisie des données d'installation de livraison**

L'écran Détails des Instructions de livraison permet de saisir des données détaillées des installations de livraison exigées pour les feuilles de dépôt - Médiaposte sans adresse. Cette page permet en outre d'effectuer des demandes en ligne sur les données relatives au nombre de chefs de ménage.

Cette fenêtre se divise comme suet:

- Information DD
- Instruction de livraison
- Temps de livraison
- Préparation du courrier
- Couverture ciblée
- Type d'articles
- Sélection des Modes de livraison (ML)
- Dénombrer **/** Ajouter des lignes
- La barre de contrôle dans la partie inférieure de l'écran offre les boutons suivants : Réviser le plan de livraison, Supprimer, Effacer, Terminer. Vous pouvez également passer d'une page à l'autre.

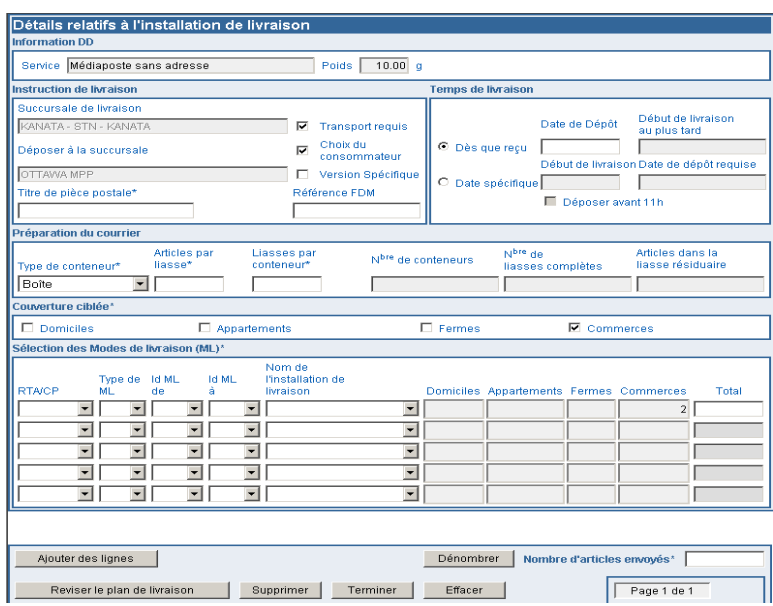

**Information DD** – Cette section contient des données en mode lecture seulement saisies à partir de l'article de DD en question

**Instruction de livraison** - Les détails relatifs à votre envoi sont précisés dans cette section.

Succursale de livraison – Ce champ est défini au préalable à partir des données de la fonction Sélection des succursales de livraison et affiche le nom de la succursale de livraison en question.

Déposer à la succursale \* - Si vous ne déposez pas directement à l'installation de livraison choisissez votre endroit de dépôt à partir du menu déroulant pour déterminer un endroit de dépôt qui vous convient mieux pour déposer vos envois. **Si l'installation de livraison est différente de l'endroit de dépôt, Postes Canada transportera vos articles mais assurez-vous de cocher la case Transport requis.** 

Ce champ présente initialement l'établissement de paiement choisi à la page de l'entrée de données comme valeur initiale. L'option Transport requis est aussi initialement présenté comme valeur initiale. La succursale de livraison choisie (si différente de l'endroit de dépôt) détermine si les normes de livraison établies par Postes Canada sont respectées.

**ATTENTION:** Si l'Installation de livraison est identique à l'endroit de dépôt, la case Transport requis est désactivée automatiquement.

Transport requis – Cette case est initialement sélectionnée comme valeur initiale. Choisissez cette option si l'installation de livraison est différente de l'endroit de dépôt. Ceci signifie que vous déposez vos articles à un endroit différent de celui où la livraison des articles aura lieu et Postes Canada transportera vos articles à partir de l'endroit de dépôt jusqu'à l'installation de livraison. **Si vous choissez l'option Transport requis l'installation de dépôt doit être différente de l'installation de livraison.**

**Nota**: Assurez-vous de bien vérifier la case **Transport requis**. Cette case est initialement cochée comme valeur initiale.

**ATTENTION:** Si vous désactivez la case Transport requis, l'endroit de dépôt changera automatiquement pour l'installation de livraison.

Choix du consommateur - Cette case est sélectionnée implicitement lorsque l'écran Détail des Instructions de livraison est affiché pour la première fois pour une succursale de livraison précise. Elle sert à préciser le type de résidences en vue de respecter le désir des clients qui ne veulent recevoir aucun article de correspondance sans adresse (p. ex. l'option Choix du consommateur ou l'option Total Points of Call).

Version spécifique - Cochez cette case pour indiquer que l'envoi comporte plusieurs versions. Le 'Titre de l'article de courrier' demeure un champ obligatoire, lorsque la case 'Choix du consommateur' est cochée, Les champs 'Choix du consommateur' et 'Titre de l'article de courrier' sont désactivés aux pages 'Détails d'installation de livraison' subséquentes. Chaque différente version doit être écrite sur des lignes individuelles à la page de saisie des données de la Déclaration de dépôt (DD).

 (p. ex. des différentes adresses du magasin sont indiquées sur des articles de courrier qui sont, de tous les autres aspects, identiques).

Titre de pièce postale - Entrez un nom ou un titre descriptif pour les articles de courrier afin d'en faciliter l'identification. Ce champ est obligatoire

Référence FDM - Ce champ, défini par l'utilisateur, vous permet d'entrer votre propre numéro de référence comme un numéro de suivi interne (composé de 20 caractères).

**Temps de livraison \*** – Des calculs systématiques vous aideront dans la planification de vos dépôts en vous assurant que la date de début de livraison est respectée.

Dès que reçu - Cochez cette case pour indiquer que la livraison peut débuter dès la réception de l'envoi. Cette case doit être cochée si la case de la date spécifique est vide.

Date de Dépôt –Entrez la date (AAAAMMJJ) que vous avez choisi déposer votre envoi, soit à l'installation de livraison ou à l'endroit de dépôt. Ce champ est obligatoire lorsque vous avez choisi l'option **Dès que reçu.**

Début de livraison au plus tard – En montre seulement. Un calcul systématique basé sur la date entrée dans le champ Date de Dépôt affiche la date de début de livraison de vos articles.

Date Spécifique – Cochez cette case pour indiquer que la livraison doit débuter à une date spécifique

Début de livraison – Entrez la date (AAAAMMJJ) que vous avez choisi la livraison de vos articles. Ce champ est obligatoire lorsque vous avez choisi l'option **Date Spécifique.**

Date de dépôt nécessaire – En montre seulement. Un calcul systématique basé sur la date entrée dans le champ Date de dépôt nécessaire affiche la date à laquelle vos articles doivent être à l'installation de livraison(soit par dépôt direct ou acheminement par Postes Canada) afin d'assurer la livraison de vos articles en temps. Lorsque la date apparaît, veuillez vérifier que la date de dépôt requise n'est passée due.

Déposer avant 11 h – Cette case est auto-sélectionnée lorsque l'option **Date spécifique** est choisie, l'Installation de livraison et l'endroit de dépôt sont identiques et que par le fait même l'option Transport requis n'est pas choisi. Cette case vous indique que vos articles doivent être à la l'installation de livraison avant 11 AM\*.

**\*Nota**: Pour **les Installations de livraison avec Facteurs** le cycle de livraison reflète le nombre de jours d'affaires requis par les facteurs pour compléter la livraison des articles de Médiaposte sans adresse. Le cycle est applicable aux jours d'affaires seulement excluant les conges statutaires. Vous devez vous assurer que vos articles seront déposés ou acheminés à l'installation de livraison avant 11:00 AM pour que le cycle de livraison débute le jour suivant. Pour **les Installations de livraisons sans Facteurs** le dépôt peut être fait tout au long de la journée durant les heures d'affaires pour une livraison locale qui débutera le cycle de livraison le jour suivant.

**Préparation du courrier** – Cette section comprend les options qui vous aideront à la préparation de votre envoi.

Type de conteneur \* – À partir du menu déroulant, choisissez le type de conteneurs qui convient à votre envoi. Si vous désirez choisir plus d'un type de conteneurs vous aurez à créer une autre ligne à la page de la Médiaposte sans adresse.

Articles par liasses - Entrez le nombre de d'articles contenu dans une liasse. Ce champ est obligatoire et ne dépasse pas 200 articles par liasses.

Liasses par conteneurs - Entrez le nombre de liasses qui peut être entrées dans un conteneur (boîte, sac, Cont obj.plats, Cont à lettres) Ce champ est obligatoire.

N<sup>bre</sup> de conteneurs –Ce champ indique le nombre de conteneurs qui seront déposés aux succursales postales. Ce champ est systématiquement calculé basé sur les valeurs entrées dans les champs Articles par liasses, Liasses par conteneurs et le nombre d'articles à expédier obtenu du nombre de chefs de ménage à expédier à la succursale de livraison. Ce champ ne peut être modifié par l'usager.

N<sup>bre</sup> de liasses complètes – Ce champ indique le nombre de liasses par conteneurs. Ce champ est systématiquement calculé basé sur les valeurs entrées dans les champs Articles par liasses, Liasses par conteneurs et le nombre d'articles à expédier obtenu du nombre de chefs de ménage. Ce champ ne peut être modifié par l'usager.

Articles dans la liasse résiduaire – Ce champ indique le nombre résiduaire d'articles pour la dernière liasse. Ce champ est systématiquement calculé basé sur les valeurs entrées dans les champs Articles par liasses, Liasses par conteneurs et le nombre d'articles à expédier obtenu du nombre de chefs de ménage. Ce champ ne peut être modifié par l'usager.

**Couverture ciblée \*** - Cette section vous permet de sélectionner le type de résidence qui recevra votre envoi. Au moins un type de résidence doit être sélectionné.

Domiciles - Sélectionnez cette option si des articles doivent être livrés à des domiciles. Un domicile est un édifice à un ou deux logements. Si une entreprise est exploitée dans un domicile qui sert également de logement, cette entreprise est classée comme un domicile.

Appartements - Sélectionnez cette option si des articles doivent être livrés à des appartements. Un appartement est un logement autonome situé à l'intérieur d'un immeuble résidentiel à logements multiples comptant au moins trois logements qui partagent une entrée principale commune ainsi qu'une adresse réelle. Ces logements sont toutefois identifiés par un numéro de logement différent. Aux termes de la présente définition, on entend par entrée commune l'entrée donnant accès à l'immeuble ou à l'ensemble domiciliaire (p. ex. route ou chemin privé). Dans les régions urbaines, chaque habitation dispose d'un récipient à courrier distinct qui fait normalement partie d'une installation de réception du courrier centralisée.

Fermes - Sélectionnez cette option si des articles doivent être livrés à des fermes. Une ferme constitue un logement ou un point de remise correspondant à une parcelle servant à l'agriculture, à l'élevage de bétail ou à la pisciculture à titre de source de revenu.

Commerces - Sélectionnez cette option si des articles doivent être livrés à des entreprises. Une entreprise est un point de remise où l'activité première est de nature commerciale ou industrielle. Si une entreprise est exploitée dans un domicile ou un appartement qui sert également de logement, cette entreprise est classée comme un domicile ou un appartement.

Pour plus de détails, veuillez consulter le Guide Postal . <http://www,canadapost.ca/business/tools/pg/manual/c12-f.asp>

<span id="page-14-0"></span>**Sélection des Modes de livraison (ML)**- Cette section vous permet de sélectionner les modes de livraison ciblés. La section de sélection des modes de livraison de l'écran comprend cinq lignes destinées à la sélection de l'itinéraire (où une série d'itinéraires peut être attribuée à chaque article).

Si d'autres lignes sont requises, cliquez sur le lien Ajouter des lignes pour afficher une page indiquant le nombre de lignes supplémentaires à ajouter (15 lignes supplémentaires). Entrez simplement le nombre de lignes supplémentaires à ajouter et cliquez sur le bouton OK. Une nouvelle page indiquant les lignes supplémentaires demandées s'affichera.

RTA/CP – Sélectionnez dans le menu déroulant la région de tri d'acheminement (RTA) ou le code postal (CP) pertinent pour le mode de livraison sélectionné. Les trois premiers caractères (alphabétique numérique alphabétique) du code postal correspondent à la RTA, qui constitue un secteur géographique.

Pour les succursales urbaines, tous les RTA disponibles pour cette succursale de livraison se retrouve dans le menu déroulant. La valeur 'Tous' vous permet de choisir tous les RTA associés à cette succursale de livraison.

Pour les succursales rurales, le menu déroulant comprend la liste de tous les codes postaux associés à cette succursale de livraison enregistrés dans le chef de ménage.

Type de ML – Sélectionnez la valeur du champ Type ML à partir du menu déroulant. La liste du champ Type ML comprend tous les types de modes de livraison (p. ex. facteur, route rurale) qui existent pour la succursale de livraison sélectionnée. La valeur Tous au début de la liste vous permet de sélectionner tous les types de modes de livraison possibles pour la succursale de livraison sélectionnée.

Si le champ RTA/CP est vide, la liste du champ Type ML sera également vide. Si la valeur du champ RTA/CP change, le système changera automatiquement la valeur du champ Type ML pour tenir compte de la nouvelle valeur.

Id ML de /Id ML à - Sélectionnez la valeur du champ Id ML à partir du menu déroulant. Si vous voulez entrer une série d'identifications, sélectionnez le point de départ Id ML de et le point d'arrivée Id ML à. Par exemple, vous pouvez entrer une série de LC 0001 à 0009 ou entrer simplement une identification à l'intérieur d'une tranche, par exemple LC 0001.

Les listes Id ML de et Id ML à n'indiquent que les identifications possibles pour la succursale de livraison sélectionnée. La valeur Tous au début de la liste vous permet de sélectionner toutes les identifications possibles pour la succursale de livraison sélectionnée.

Si le champ Type ML est vide, la liste correspondante sera également vide. Si la valeur des champs RTA/CP ou Type ML change, le système changera automatiquement la valeur du champ Id ML pour tenir compte de la nouvelle valeur.

**Nota :** *Des séries de valeurs permettent de maximiser l'espace sur la feuille de dépôt - Médiaposte sans adresse.*

Nom de l'installation de livraison – Dans le menu déroulant, sélectionnez le nom abrégé de l'installation postale assurant les services de livraison pour le mode de livraison sélectionné. Le menu déroulant du champ Nom de l'installation de livraison comprend une liste des noms de succursales de livraison secondaires pour la succursale de livraison sélectionnée. La valeur « Tous » figure au début de la liste. Le menu déroulant du champ Nom de l'installation de livraison est filtré par les valeurs définies dans les champs RTA/CP, Type ML et Id ML. Si aucune valeur n'est définie dans le champ Id ML de, cette liste sera vide. Si une valeur des champs RTA/CP, Type ML ou Id ML change, le système changera automatiquement la valeur du champ Nom de l'installation de livraison pour tenir compte de la nouvelle valeur. Les données indiquées sont celles qui font partie des données relatives aux chefs de ménage.

Si la valeur Tous est sélectionnée dans les champs Type ML et Id ML de, le système entrera automatiquement la valeur « Tous » dans le champ Nom de l'installation de livraison (aucune autre valeur ne sera affichée dans la liste).

Si la liste du champ Nom de l'installation de livraison ne comporte qu'une valeur (c'est-à-dire une valeur autre que Tous), le système l'entrera automatiquement dans le champ. Si le menu déroulant du champ Nom de l'installation de livraison comprend deux valeurs ou plus, vous devez sélectionner l'option appropriée. Si une série d'identifications définie peut correspondre à plusieurs options Nom de l'installation de livraison, la liste du champ Nom de l'installation de livraison ne comprendra que les identifications communes à tous les modes de livraison sélectionnés.

#### **4.3.4 Obtention du nombre de ménages**

Les demandes en ligne sur les données relatives au nombre de chefs de ménage peuvent être effectuées en précisant les données de protection, en sélectionnant les données pertinentes de l'itinéraire (c'est-à-dire RTA/CP, Type ML, Id ML et Nom de l'installation de livraison) et en cliquant sur le bouton Dénombrer. Le bouton Dénombrer permet d'interroger les données relatives aux ménages et de récupérer les comptes correspondant aux types de résidences précisés, à l'itinéraire sélectionné et au type de compte (p. ex. l'option Choix du Consommateur ou Tous les points de remise). Il est à noter que, si une série d'itinéraires a été définie (p. ex. A9A LC 0001-0009), les données relatives aux ménages seront regroupées pour la série.

Une fois que l'utilisateur a cliqué sur le bouton Faire le compte, la page est actualisée, et les options Domiciles, Appartements, Fermes, Commerces et Total.

Nombre Total : Ces champs représentent le montant total du mode de livraison (ML) au niveau de la ligne. Vous pouvez modifier les données du ' Nombre total' à la ligne des modes de livraison (ML). Un message instantané est présenté pour vous avertir que la valeur diffère du compte de chefs de ménage. Si vous choisissez 'OK', le système affiche la valeur modifiée dans une couleur différente et désactive le champ 'Total d'articles'. Vous ne pouvez pas entrer des données supérieures au compte réel de chefs de ménage dans le champ 'Nombre total'.

Nombre d'articles envoyés : Le champ Nombre d'articles envoyés représente la somme de tous les nombres totaux pour tous les modes de livraison choisis. Ce champ obligatoire identifie le nombre total d'articles qui seront expédiés pour la livraison dans une installation de livraison. Vous pouvez modifier les données du 'Nombre d'articles envoyés'. Un message instantané est présenté pour vous avertir que la valeur diffère du compte de chefs de ménage. Si vous choisissez 'OK', le système affiche la valeur modifiée dans une couleur différente et désactive le champ 'Nombre Total'. Vous ne pouvez pas entrer des données supérieures au compte réel de chefs de ménage dans le champ 'Nombre d'articles envoyés'.

Si le champ Id ML est réglé à Tous, le système définit dans ce champ le plus petit numéro d'identification de marketing direct et définit dans le champ Id ML à le numéro d'identification de mode de livraison le plus élevé pour la combinaison RTA et Type ML donnée.

Le nombre total de d'articles à expédier correspond à la somme indiquée par l'option Total pour tous les modes de livraison sélectionnés.

Le champ obligatoire Nombre d'articles à expédier indique le nombre total d'articles expédiés à livrer à la succursale de livraison. Vous devrez confirmer le volume réel d'articles qui seront déposés à la succursale. Si vous changez la valeur du champ Articles à expédier, vous devrez confirmer le volume actuel qui sera déposé à la succursale de livraison.

**Barre de navigation sur l'écran Détails des Instructions de livraison** - À partir de l'écran Détails des Instructions de livraison, vous pouvez visualiser votre plan de livraison, supprimer des données, en terminer la saisie ou passer à une page précédente ou suivante pour la succursale de livraison en question.

Le système ne sauvegarde pas les données relatives au compte de ménages affichées après la sélection du bouton Dénombrer. Par conséquent, lorsque vous aurez passé à une autre page, vous devrez cliquer de nouveau sur le bouton Dénombrer pour obtenir le nombre de chefs de ménage associé à cette page.

**Page X de Y** – Indique le nombre total de pages (Y) et où vous vous situez parmi ce groupe de pages (X) (p. ex. Page 2 de 5).

Si l'utilisateur clique sur le bouton Terminer et qu'aucune donnée n'a été précisée dans certains champs dans la page de Détails des Instructions de livraison, un message d'avertissement indiquera que les succursales de livraison correspondantes seront supprimées du plan de livraison. L'icône permettant de fermer la page, c'est-à-dire l'icône X située dans la partie supérieure de la page, permet d'effectuer les mêmes opérations que le bouton Terminer.

#### Reviser le plan de livraison

Si les données ont été sauvegardées, l'écran Réviser le plan de livraison s'affiche.

 $\mathsf{l}$ 

Supprimer<br>Une fois que vous avez confirmé un message d'avertissement, ce bouton supprime les données de la page Détails des Instructions de livraison, puis affiche la page suivante ou précédente, le cas échéant. S'il n'existe aucune page Détails des Instructions de livraison, la page de saisie des données de la DD s'affiche.

Effacer Cliquer sur ce bouton pour effacer toutes les données. Utiliser ce bouton si voulez recommencer é neuf.

Terminer

 Si les validations sont exécutées avec succès, ce bouton enregistre les données et affiche la fenêtre de saisie des données de DD.

**Nota**: Veuillez consulter le guide de l'utilisateur spécifique à la Médiaposte sans adresse pour plus amples informations.

#### **4.3.5 Affichage de la page Sommaire de plan de dépôt**

<span id="page-16-0"></span>La page Sommaire de plan de dépôt permet à l'utilisateur d'afficher une liste des installations de livraison dans votre plan de dépôt, de sélectionner une option précise, d'en supprimer plusieurs, puis de passer à la fenêtre Sélection des succursales de livraison pour le plan de dépôt.

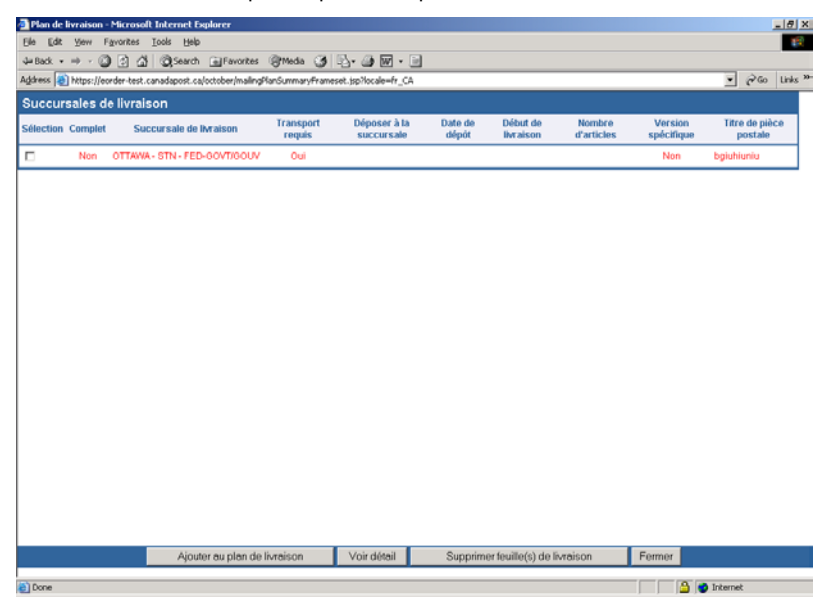

Complet – La mention indique si l'information obligation des FDM existe déjà pour la succursale de livraison en question.

Succursale de livraison – Ce champ indique le nom de l'installation de livraison en question. Il correspond au nom de région de l'installation de livraison, à la description du type d'installation de livraison et au qualificatif de l'installation de livraison.

Transport requis – La mention indique si le transport est requis pour cet envoi. Ceci signifie que vous déposerez votre envoi à la même succursale de livraison ou à une autre succursale de votre choix qui deviendra votre endroit de dépôt. Si tel est le cas des frais de transport seront ajoutés à votre envoi pour l'acheminement des articles vers cet endroit de dépôt.

Déposer à la succursale – La mention identifie la succursale où vous déposerez votre envoi. Si l'installation de livraison est identique à l'endroit de dépôt, ceci est considéré comme un dépôt direct et aucun transport d'articles n'est requis. Si l'installation de livraison est différente de l'endroit de dépôt, le transport des articles est alors requis.

Date de dépôt – La mention indique la date à laquelle vous déposerez votre envoi pour la livraison à l'installation de livraison (la même installation de livraison ou une autre de votre choix). Cette date a été entrée manuellement à la page de Détails d'installation de livraison pour identifier le début du cycle de livraison, soit sur réception ou selon une date spécifique que vous avez identifiée.

Début de livraison – La mention indique le début du cycle de livraison pour l'endroit de dépôt indiqué. Cette date a été entrée manuellement à la page de Détails d'installation de livraison pour identifier le début du cycle de livraison, soit sur réception ou selon une date spécifique que vous avez identifiée.

Nombre d'articles – La mention indique le nombre total d'articles qui couvre la livraison de l'endroit de dépôt identifié.

Version Spécifique – La mention indique si l'envoi comprend plusieurs versions(ex. différentes adresses de commerces qui apparaissent sur les articles identiques).

Titre de pièce postale – La mention indique le nom de l'article pour fins d'identification.

#### Ajouter au plan de livraison

Ce bouton permet à l'utilisateur de passer à la page Sélection des succursales de livraison à partir de la page Plan de dépôt. Dans ce cas, vous voudrez peut-être ajouter d'autres installations de livraison au plan de dépôt. La fenêtre Sélection des succursales de livraison pour la page Plan de dépôt comportera les installations de livraison sélectionnées.

#### <span id="page-17-0"></span>Voir détail

Sélectionnez une installation de livraison à partir de la liste, puis sélectionnez le bouton Voir détail. La page Détail des Instructions de livraison s'affichera pour l'installation de livraison sélectionnée.

#### Supprimer feuille(s) de livraison

Cliquez sur la case pour supprimer les installations de livraison sélectionnées.

#### Fermer

Ce bouton permet de fermer la page et de retourner à la page Détail des Instructions de livraison.

Une fois les données d'installation de livraison saisies, le système réaffichera la page de saisie de données de la DD – Médiaposte sans adresse. Vous êtes maintenant prêt à obtenir un aperçu de votre DD.

## 4.4 Aperçu de votre DD

L'option **Aperçu** vous permet de visualiser les données de la DD afin de calculer le tarif de votre commande et de valider les résultats avant de transmettre votre DD dûment remplie à Postes Canada. Dans le cas de la Médiaposte sans adresse, le rapport Plan de distribution s'affiche après le rapport Aperçu dans le même format du navigateur.

Il suffit de cliquer sur le bouton Aperçu à la page de saisie de données une fois que toutes les données auront été saisies dans le formulaire de déclaration. Cette opération déclenche une validation entre les divers champs. Si le système ne repère aucune erreur, il lancera le logiciel Adobe Acrobat dans la fenêtre du navigateur. Si le système décèle une erreur, une boîte de dialogue contenant un message d'erreur s'affichera.

Dans le cas de la Médiaposte avec adresse, si l'option Machine à affranchir est sélectionnée dans le champ Mode de paiement et qu'aucune valeur n'est précisée dans le champ Affr. mach., l'information sera calculée automatiquement et affichée à la page Aperçu Médiaposte avec adresse (dans la colonne Affr. mach.).

Si l'option Porter au compte est sélectionnée dans le champ Mode de paiement, le message 2301 s'affichera au bas de la page Apercu déclaration de dépôt vous rappelant de vous assurer que votre compte comporte une réserve suffisante.

Si vous devez apporter des changements :

- Revenez aux champs de saisie de données et apportez les changements qui s'imposent. Cliquez sur le bouton Retour situé dans le coin supérieur gauche de l'écran pour revenir à la page de saisie de données.
- Cliquez une deuxième fois sur le bouton Aperçu pour obtenir un aperçu de votre DD.

**Nota**: L'aperçu de la déclaration de dépôt affiche tous les endroits de dépôts selon la date de dépôt dans un groupe distinct en commençant par la date la plus récente. L'endroit de dépôt affiché est le même que l'établissement de payement même si vous déposez votre envoi à un endroit différent. Ceci vous permet de payer pour l'envoi global à un seul endroit.

### 4.5 Transmission de votre DD

La page Aperçu déclaration de dépôt comporte également un bouton Transmettre qui vous permet d'envoyer la DD à Postes Canada par voie électronique. Après avoir confirmer l'exactitude de l'information grâce à l'option Aperçu, cliquez sur le bouton Transmettre situé au bas de la page DD.

**Nota :** Après la transmission de la DD, il est impossible d'appuyer sur le bouton Retour pour retourner à la page Aperçu et de cliquer une deuxième fois sur le bouton Transmettre. Le message 'Unable to transmit' s'affichera.

Si Postes Canada a bel et bien reçu les données, un message de confirmation s'affichera et le système passera à la page Imprimer SOM.

L'information suivante est générée dans le cadre de la transmission :

• Dans le cas de la Médiaposte sans adresse, un numéro de séquence de feuille de dépôt est généré pour chaque relevé de données de succursale de livraison. Le compte commence à un pour chaque DD. Ce numéro à trois chiffres est généré en ordre séquentiel au niveau DD selon les critères de tri sélectionnés à la page de saisie de données de la Médiaposte sans adresse.

- <span id="page-18-0"></span>• Si le critère de tri Référence FDM est sélectionné, le numéro séquentiel est généré par la référence à la feuille de dépôt, puis par le code postal de la succursale de livraison.
- Si le critère de tri Titre de pièce postale est sélectionné, le numéro séquentiel est généré par le titre de pièce postale, puis par le code postal de la succursale de livraison.

Si la transmission échoue, un message d'erreur s'affichera. Veuillez prendre note du message d'erreur et du numéro de message si vous avez besoin d'aide. Cette information facilitera la tâche du personnel du service d'assistance chargé de la résolution du problème.

**Nota :** Des messages d'avertissement peuvent s'afficher au cours de la transmission ou de l'impression (p. ex. un message de blocage en raison de problèmes de crédit). Or, la commande est tout de même jugée transmise avec succès.

## 4.6 Impression de vos documents

#### **4.6.1 Impression de votre DD**

La page Imprimer DD ci-dessous s'affiche une fois la fonction Transmettre terminée. Dans le cas de la Médiaposte sans adresse, la DD (3 copies) et le plan de distribution dûment remplis (2 copies) qui s'affichent peuvent être imprimés.

Pour imprimer vos documents, il suffit de cliquer sur l'icône d'impression dans la barre d'outils. Vous pouvez également faire défiler les pages une page à la fois à l'aide de la touche ou vous rendre automatiquement à la dernière page à

l'aide de la touche |

Après l'impression de la déclaration de dépôt (**Pour Haut de gamme seulement**) vous pouvez cliquer pour poursuivre l'impression du plan de distribution, des feuilles de dépôt et des étiquettes de conteneurs de même que les bordereaux de dépôt et le sommaire de dépôt si applicable.

Il est important de se rappeler que si vous procédez sans imprimer les documents, vous ne **pouvez pas** revenir en arrière pour imprimer plus tard.

Si, pour une raison quelconque, vous recevez un message d'avertissement indiquant que la commande a été « bloquée », l'information pertinente sera indiquée sur la DD, à côté du champ Mode de paiement. Communiquez avec le service d'assistance ou la ligne Accès-affaires pour obtenir de l'aide ou de plus amples renseignements.

Pour la Médiaposte sans adresse, les indications d'impression sont clairement indiquées au haut de la page « Une fois que votre déclaration sera affichée, veuillez imprimer votre déclaration, cliquez sur l'icône imprimante juste au bas de ce message

Avant de poursuivre veuillez-vous assurer que votre déclaration ainsi que le plan de livraison sont imprimés. »

### **4.6.2 Déclaration de dépôt**

La déclaration de dépôt (DD)complétée peut être imprimée seulement après une transmission électronique réussie. Le numéro de la déclaration de dépôt n'apparaît pas sur l'aperçu de la déclaration de dépôt qui est par contre disponible pour imprimer avant la transmission. Un code à barres sera imprimé sur la DD lors d'un dépôt à un endroit de dépôt unique. Pour les endroits de dépôt multiples, le code à barres sera imprimé sur le bordereau d'expédition plutôt que sur la DD.

Trois copies de la déclaration de dépôt sont imprimées et identifiées comme suit : 1) Saisie de données, 2) Lieu de dépôt, 3) Client.

La déclaration de dépôt, un échantillon de la pièce de courrier, une copie du plan de distribution\* et le paiement doivent être soumis à l'établissement de paiement avant que le courrier puisse être accepté à Postes Canada.

<span id="page-19-0"></span>Une fois que votre déclaration sera affiché, veuillez imprimer votre déclaration, cliquez sur l'icône imprimante juste au bas de ce message. Avant de poursuivre veuillez-vous assurer que votre déclaration ainsi que le plan de livraison soient imprimés. Continuer avec l'impression du plan de livraison.

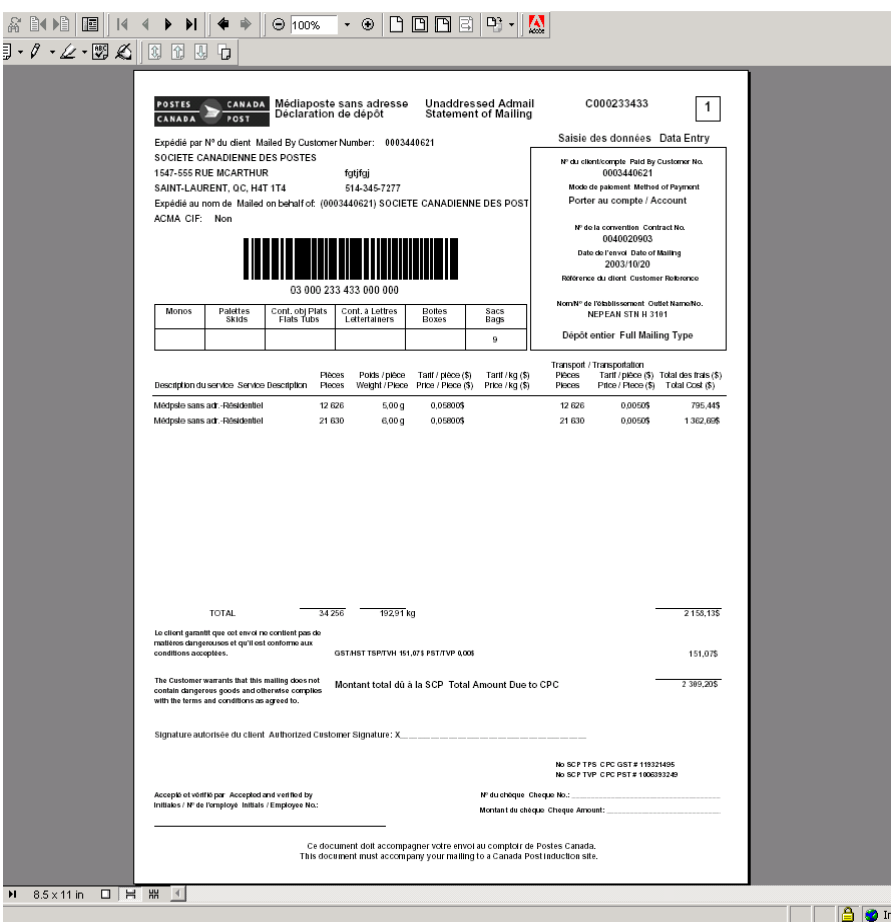

\* Un plan de distribution est exigé lorsque plus de 10 installations de la livraison sont choisies.

#### **4.6.3 Plan de distribution**

Un plan de distribution\* complété peut être imprimé après la transmission électronique de la commande. Ce document doit être soumis à l'établissement de paiement avant que le courrier puisse être accepté. Deux copies du plan de distribution imprimées et identifiées comme suit :1) Lieu de dépôt 2) Client.

Le plan de distribution est trié par le nom de l'installation, la date de l'expédition et le nombre d'expédition. Toutes les pages de la copie une sont imprimées, suivi de toutes les pages de la copie deux.

<span id="page-20-0"></span>Une fois que votre document sera affiché, veuillez imprimer celui-çi, cliquez sur l'icône imprimante juste au bas de ce message. Avant de poursuivre veuillez-vous assurer que votre document soit imprimés.

Continuer avec l'impression des feuillets FMC

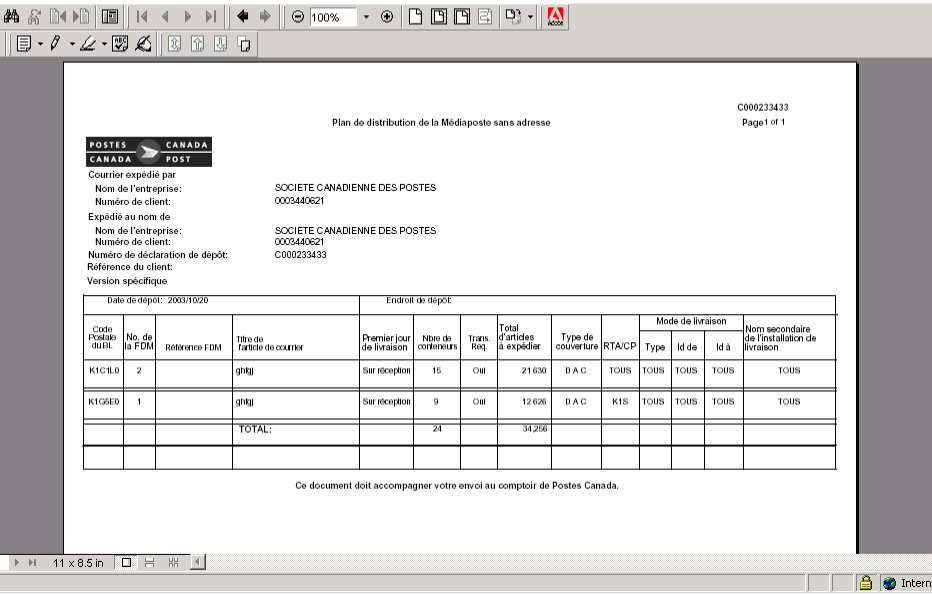

\* Un plan de distribution est exigé lorsque plus de 10 installations de la livraison sont choisies.

#### **4.6.4 Feuille de dépôt – Médiaposte sans adresse**

Les feuilles de Médiaposte sans adresse complétées peut être imprimées avec codes à barres seulement après une transmission électronique réussie. Une copie de FDM doit être placée avec la liasse résiduaire dans le dernier conteneur pour chacune des installations de la livraison.

Les exigences suivantes doivent être respectées pour l'impression des feuilles de dépôt :

- Les feuilles de dépôt doivent être imprimées sur des feuilles de 215 mm sur 280 mm (8½ po sur 11 po) perforées horizontalement au centre et en format normal (Portrait). Une page comprend deux feuilles de dépôt.
- Les feuilles de dépôt doivent être imprimées à l'aide d'une imprimante laser.

Une feuille de dépôt produite par l'application *Outils électroniques d'expédition* est équivalente à une feuille de dépôt « timbrée au verso » (c'est-à-dire considérée payée) produite lors du procédé manuel.

Une copie de la feuille de dépôt est produite pour chaque relevé Détails des Instructions de livraison associé à chaque article de la DD. Les feuilles de dépôt sont triées à l'aide du numéro de séquence de feuille de dépôt généré au cours de l'exécution de l'option Aperçu déclaration de dépôt.

La feuille de dépôt comporte de l'information sur le client, la Déclaration de dépôt et les instructions de livraison :

L'information affichée provient de la page Détails des Instructions de livraison, exception faite des éléments suivants :

- La valeur de la Déclaration de dépôt correspond au code de commande produit lorsque la commande est transmise à Postes Canada.
- Le numéro de contrôle se compose du numéro de la Déclaration de dépôt et du numéro de séquence de la feuille de dépôt.
- Le code à barres indiqué sur la feuille de dépôt est produit à partir du numéro de contrôle.

<span id="page-21-0"></span>Une fois les Instructions de livraison affiché, imprimez les en cliquant sur l'icône imprimante juste au bas de ce message. Avant de poursuive assurez-vous que le document soit imprimé. Continuer avec l'impression des étiquettes.

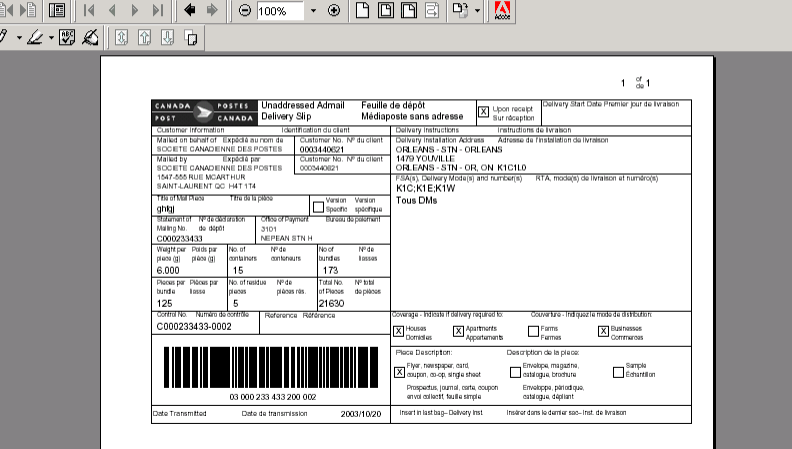

Lorsque la mention 'Couverture partielle' est identifiée à la page 'Détails d'installation de livraison' à la ligne des modes de livraison (ML), chaque feuille de Médiaposte sans adresse porte le filigrane 'Couverture partielle' et les quantités pour les Modes de livraison sont imprimées entre parenthèses.

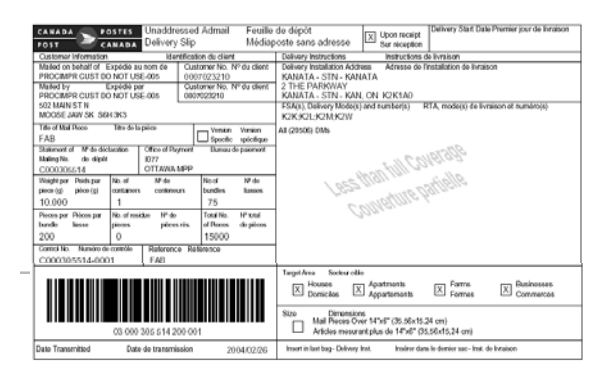

## **4.6.5 Étiquette de conteneurs**

Vous pouvez créer des étiquettes automatiquement à l'aide des Détails des Instructions de livraison et des données de la Déclaration de dépôt saisies dans l'application *Outils électroniques d'expédition*. Ces étiquettes sont apposées sur chaque conteneur de courrier afin d'identifier l'expéditeur et d'indiquer le nom et l'adresse de la succursale de livraison et le nombre de conteneurs qui doivent y être transportés. Le nombre d'étiquettes imprimées pour un relevé Détails des Instructions de livraison varie en fonction de la valeur entrée dans le champ Articles par liasses, Nbr de liasses par conteneurs et le nombre de chefs de ménage précisés dans le nombre d'articles à expédier. Au maximum, 300 étiquettes peuvent être générées.

Pour accéder à la page étiquettes après avoir imprimé les feuilles de dépôt, cliquez sur le lien Continuer pour l'impression des étiquettes. Les étiquettes sont triées selon le numéro de séquence de feuille de dépôt et le numéro du conteneur.

<span id="page-22-0"></span>**Nota**: Vous devez changer l'orientation d'impression avant de cliquer sur l'icône imprimante et s'assurer que vous avez des étiquettes dans votre plateau d'imprimeur. Pour changer l'orientation à partir du menu de « Adobe Acrobat », choisir le fichier File puis cliquer sur le bouton « Properties » et choisir l'onglet d'orientation « Landscape ». Suivi de OK .

En cliquant sur l'icône de l'imprimante dans la barre d'outils, vos étiquettes seront imprimées à l'aide de votre imprimante laser.

Pour obtenir des étiquettes autocollantes pour les étiquettes volantes et les autres étiquettes, communiquez avec votre représentant de Postes Canada ou votre comptoir commercial ou composez le 1 800 260-7678 (ligne Accès-affaires).à 1- 800-260-7678 ou la passez commande en ligne <http://www.postescanada.ca/business/obc/products-f.asp> .

**Nota**: Un porte-étiquette est nécessaire pour les sacs. L'étiquette qui s'insère dans le porte-étiquette en métal attaché au sac comporte des renseignements sur le bureau de livraison. Il incombe aux clients de créer et de fournir les porteétiquettes.

The fois les étimettes afficher **imprimer les** en climiant sur l'icône imprimante juste au bas de ce message

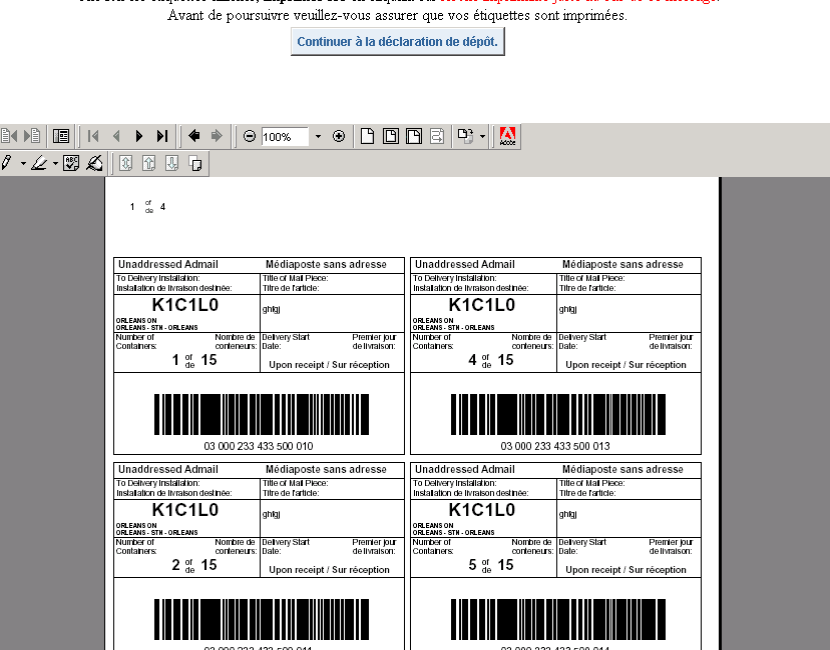

**Nota**: Une fois que les étiquettes de conteneurs ont été produites, vous serez diriger à la page Déclaration de dépôt afin de poursuivre l'entrée de données pour d'autres envois.

#### **4.6.6 Bordereau d'expédition**

Ce nouveau document est imprimé lorsque vous choisissez des endroits de dépôts multiples. Un bordereau de livraison complété est imprimé avec le code à barres après la transmission électronique de la commande à Postes Canada. Un bordereau de livraison doit être fourni pour chaque endroit de dépôt. Dans le cas où l'endroit de dépôt serait identique à l'installation de livraison le bordereau de livraison ne sera pas produit.

<span id="page-23-0"></span>Une fois que votre document sera affiché, veuillez imprimer celui-ci, cliquez sur l'icône imprimante juste au bas de ce message Avant de poursuivre veuillez-vous assurer que votre document soit imprimés.

Continuer avec l'impression du plan de livraison.

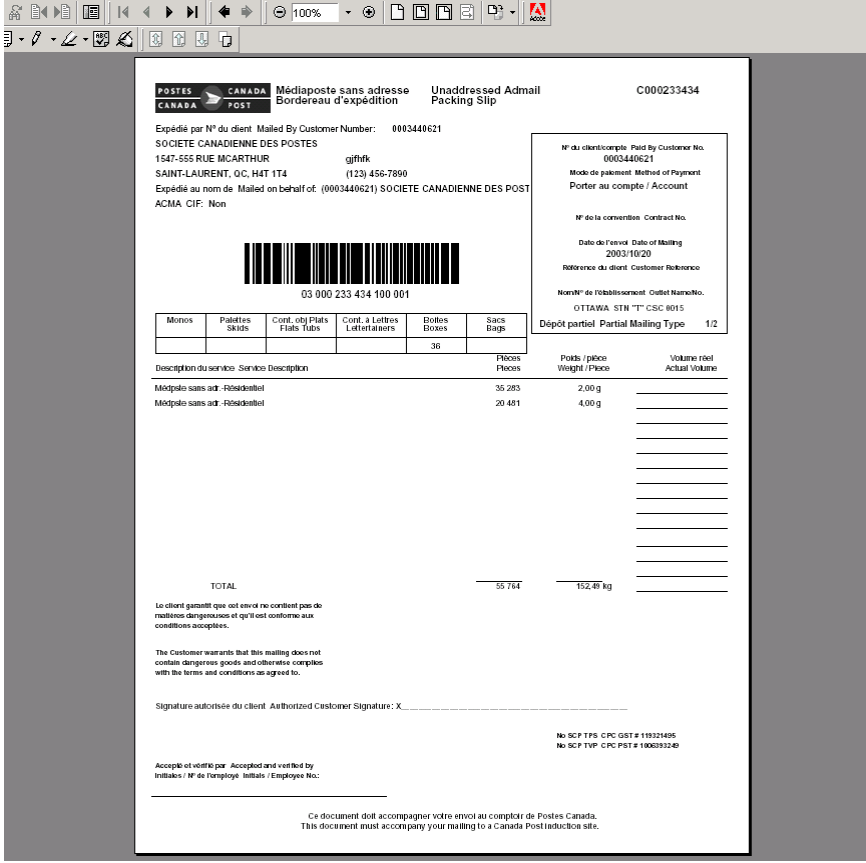

**Nota**: La séquence d'impression des documents pour endroits de dépôts multiples diffère de la séquence d'impression pour un endroit de dépôt unique.

#### **4.6.7 Sommaire de dépôt**

Ce nouveau document est désigné pour vous aider à la préparation de vos envois. Le sommaire de dépôt est imprimé lorsque vous choisissez des endroits de dépôts multiples. Dans le cas où l'endroit de dépôt serait identique à l'installation de livraison, le sommaire de dépôt ne sera pas produit. Le sommaire de dépôt affiche l'endroit de dépôt comme établissement de paiement lorsque l'option 'Transport requis ' est choisi, sinon l'endroit de dépôt est identique à l'installation de livraison. Vous n'avez pas à fournir e sommaire de dépôt à Postes Canada.

Une fois que votre document sera affiché, veuillez imprimer celui-ci, cliquez sur l'icône imprimante juste au bas de ce message.<br>Avant de poursuivre veuillez-vous assurer que votre document soit imprimés.

Continuer avec l'impression de la déclaration de dépôt

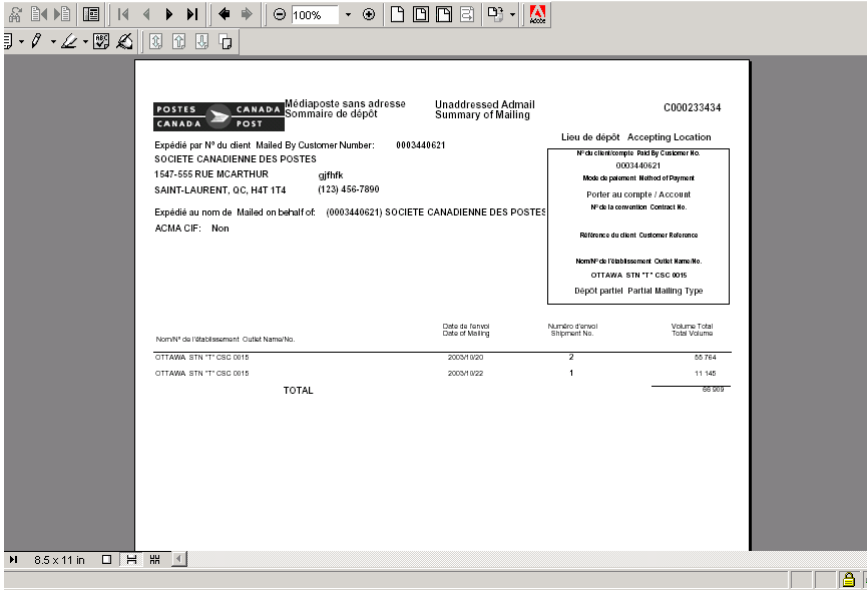

**Nota**: Pour les endroits de dépôts multiples le sommaire de dépôt sera imprimé en premier.

## 4.7 Utilisation des modèles

<span id="page-25-0"></span>Les modèles vous permettent de maximiser la fonction *Outils électroniques d'expédition* en vous permettant de sauvegarder les données entrées et de les reprendre lors de la création d'une autre DD. Au plus trente (30) modèles peuvent être associés à votre code d'utilisateur.

### **4.7.1 Sauvegarde d'un modèle**

Vous pouvez sauvegarder un modèle en cochant la case Enregistrer comme modèle et en précisant un nom de modèle dans le champ Nom du modèle. Après avoir quitté l'application et coché la case Enregistrer comme modèle, une validation permettra d'assurer que le nombre actuel de modèles est inférieur à trente. Si vous entrez ou modifiez un nom de modèle qui correspond à un nom de modèle existant, un message d'avertissement vous demandera de confirmer que vous désirez écraser ce modèle. Vous pouvez changer le nom du modèle ou écraser le modèle existant.

La liste suivante indique les champs sauvegardés dans le modèle :

- Expédié au nom de
- $\bullet$  N° de la Convention
- Facturé à
- Personne-ressource
- N° de téléphone
- **Établissement**
- Exactitude des adresses (pour tous les services, à l'exception de la Médiaposte sans adresse, la Poste aux lettres internationale à tarifs préférentiels, la Poste-lettres de base et la Poste-lettres de base du régime international ou destiné aux États-Unis)
- Date d'expiration du REA (pour tous les services, à l'exception de la Médiaposte sans adresse, la Poste aux lettres internationale à tarifs préférentiels, la Poste-lettres de base et la Poste-lettres de base du régime international ou destiné aux États-Unis)
- Mode de paiement
- Référence du client
- Titre de la publication (Poste-publications uniquement)
- $\bullet$  N° d'enr. du PAP (Poste-publications uniquement)
- Type de dépôt
- **Description**

Dans le cas de la Médiaposte sans adresse, les données relatives à une feuille de dépôt (c'est-à-dire les détails des instructions de livraison) pour chacun des articles seront également sauvegardées dans le modèle. Pour chaque page Détails des Instructions de livraison comprenant des données, les champs suivants seront sauvegardés dans le modèle :

- Titre de pièce postale
- Version spécifique
- Référence FDM
- Succursale de livraison
- Couverture ciblée
	- Type d'article

La sélection de l'itinéraire s'effectue à l'aide des champs suivants :

- o RTA
- o Type ML
- o Id ML de o Id ML à
- o Nom de l'installation de livraison

Si les données relatives à une feuille de dépôt ont été sauvegardées dans le modèle, la case de l'indicateur FDM ne sera pas cochée pour obtenir les articles d'un ligne de la déclaration de dépôt (pour les articles de DD appropriés). Les données FDM des modèles pourront être visualisées en cliquant sur le bouton FDM. La succursale de livraison associée à chacune des lignes sera identifiée Incomplète.

#### **4.7.2 Récupération d'un modèle**

<span id="page-26-0"></span>Pour récupérer un modèle, sélectionnez le nom du modèle dans le menu déroulant Sélectionner un modèle à la page de saisie des données de la DD, puis cliquez sur le bouton Récupérer (reportez-vous à la section 5.8 Fonctions des boutons de commande). Le menu déroulant Sélectionner un modèle comprend tous les noms de modèles de tous les services correspondant à votre code d'utilisateur.

Une fois les données de modèle récupérées, la page de saisie de données est actualisée et est prédéfinie à partir de ces données. Il est à noter que les champs prédéfinis peuvent être modifiés. Si le modèle récupéré correspond à un service autre que celui qui est sélectionné, la page de saisie de données pertinente s'affichera. Si les données relatives à une feuille de dépôt ont été sauvegardées dans le modèle, la case de l'indicateur FDM sera cochée (pour les articles de DD appropriés) et les données de modèle de feuille de dépôt pourront être visualisées en cliquant sur le bouton FDM.

#### **4.7.3 Suppression d'un modèle**

Vous pouvez supprimer un modèle en sélectionnant le lien Supprimer un modèle dans la barre de navigation de la page de saisie de données. Ce lien permet d'ouvrir la page Supprimer un modèle.

À titre d'exemple, dans la page Service des communications, sélectionnez un modèle dans le menu déroulant et supprimez-le en cliquant sur le bouton Supprimer. Vous devrez confirmer si vous voulez vraiment supprimer le modèle sélectionné.

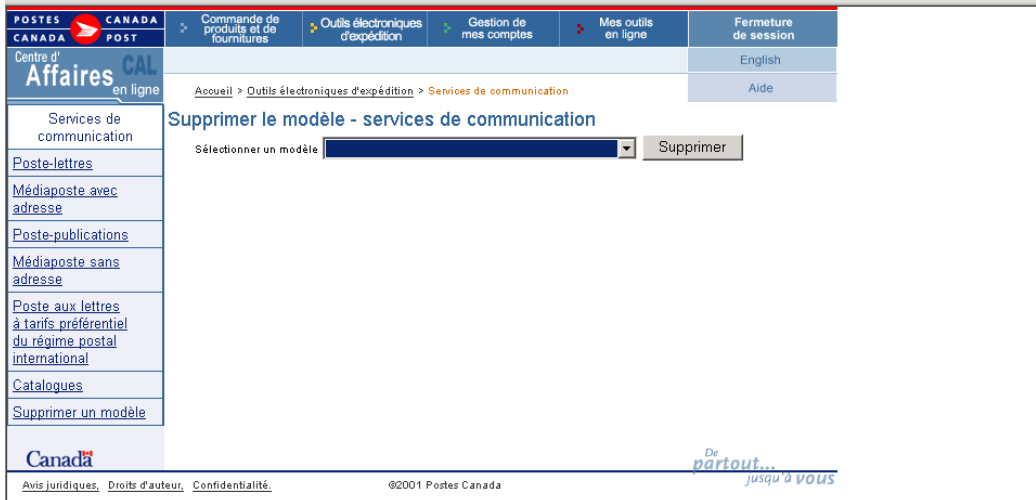

#### **4.7.4 Modèles et données relatives à une feuille de dépôt**

Si des modèles sont utilisés, il est possible que certains itinéraires sélectionnés ne soient plus valides ou, en d'autres mots, qu'un champ RTA/CP, Type ML, Id ML ou Nom de l'installation de livraison (abrégé) ne constitue plus une sélection valide. Dans ce cas, lors de l'affichage de la page Détails des Instructions de livraison, un message d'avertissement s'affichera et la page n'indiquera pas les données invalides.

Il est également possible qu'une installation de livraison n'existe plus. Dans un tel cas, lors de l'affichage de la page Détails des Instructions de livraison, un message d'avertissement s'affichera. La page Détails des Instructions de livraison sera supprimée et la page correspondante suivante s'affichera.

### 4.8 Fonctions des boutons de commande

<span id="page-27-0"></span>Les boutons de commande qui figurent sur l'écran de saisie de données du Service de communication permettent à l'utilisateur de créer une DD avec plus de facilité.

#### **4.8.1 Récupération d'un modèle sauvegardé**

#### Récupérer

Cliquez sur le bouton Récupérer pour récupérer le modèle sauvegardé qui a été sélectionné dans le menu déroulant. Pour récupérer un modèle, l'utilisateur doit avoir déjà créé et sauvegardé une DD comme modèle. Pour obtenir de plus amples détails sur la fonction Modèle, reportez-vous à la section XXX.

#### **4.8.2 Sélection d'un comptoir**

#### Etablissements

Cliquez sur le bouton Établissements pour ouvrir une autre fenêtre à partir de laquelle vous pourrez repérer et sélectionner un comptoir postal pour le dépôt de votre courrier. Le comptoir indique le nom et le numéro de l'emplacement de la SCP où le courrier est acheminé aux fins de dépôt dans le flot du courrier.

La première fois que cette fenêtre s'affiche, la liste des établissements est vide. Vous pouvez choisir entre Tous les centres postaux ou Centres postaux principaux seulement puis vous pouvez chercher un comptoir par province, par ville ou par numéro de comptoir.

Si vous faites une recherche par province et par ville, le menu déroulant Ville est vide. Cependant, une fois une valeur Province sélectionnée, le système affiche un nouveau menu déroulant Ville qui indique les valeurs correspondant à la province sélectionnée. Lorsqu'une ville est sélectionnée dans le menu déroulant, le champ Liste des comptoirs postaux affiche, en ordre alphabétique, les comptoirs qui correspondent aux critères de recherche. Vous pouvez alors sélectionner un comptoir en cliquant sur le lien Nom du comptoir (p. ex. Frédéricton STN A). Cette sélection permettra d'afficher les données requises pour le comptoir sélectionné.

Si vous connaissez le numéro du comptoir, entrez-le dans la case N° de l'établissement, puis cliquez sur le bouton Recherche. Vous pouvez sélectionner un établissement en cliquant sur le lien Nom du établissement. L'utilisateur reviendra à la fonction de l'unité et les données requises pour le comptoir sélectionné seront affichées.

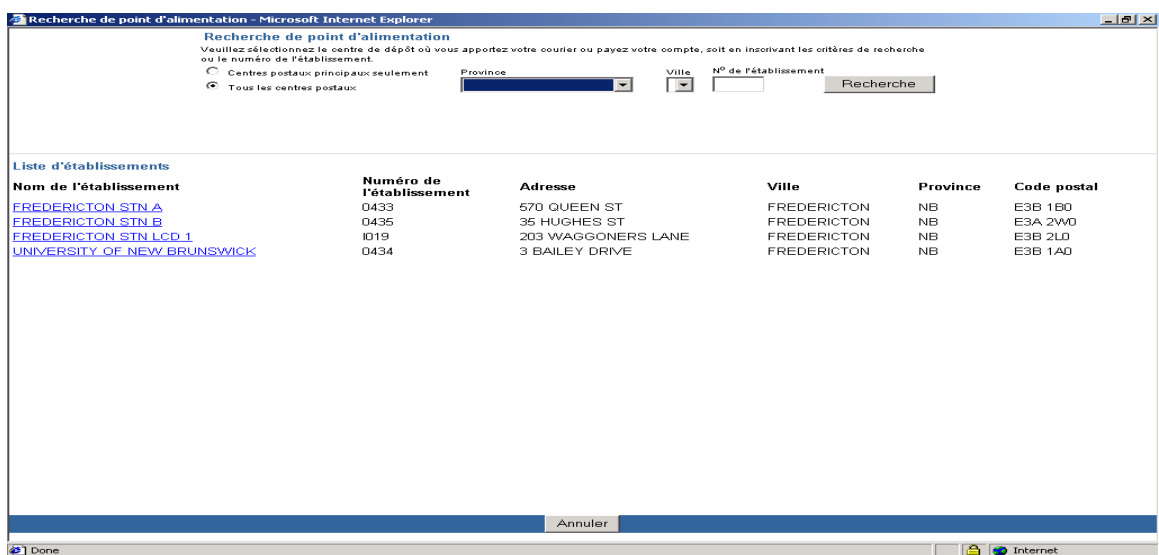

#### **4.8.3 Calcul du poids pondéré moyen**

<span id="page-28-0"></span>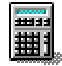

\_|<u>|##1|.</u><br>Cette icône vous permet de calculer le poids pondéré moyen des articles d'une ligne précise. Si le poids des articles composant votre dépôt diffère, mais qu'ils font partie du même échelon de poids et du même échelon tarifaire, utilisez cette icône pour calculer le poids pondéré moyen des articles de Poste-lettres, de Poste-publications, de Médiaposte avec adresse et de Catalogues. Pour calculer le poids moyen pondéré, cliquez sur l'icône de calculateur situé à la droite du champ relatif au poids dans la grille Service.

L'icône de calculateur ne fonctionne que lorsque le curseur se trouve dans l'un des champs de la grille Service et que vous avez sélectionné une description de service pour la ligne en question. Lorsque vous cliquez sur ce bouton, la feuille de travail de calcul du poids pondéré moyen s'affiche dans une fenêtre contextuelle.

Pour calculer le poids moyen de votre envoi, vous devez préciser la description du service pour lequel le poids pondéré moyen doit être calculé, le poids d'un article individuel et le nombre d'articles de ce poids. Les autres champs de cet écran sont calculés en fonction des données saisies.

- Sous-total poids le poids total de chaque ligne (Poids/Article multiplié par No. d'articles).
- Total (No. d'articles) la somme de la colonne No. d'articles.
- Total (Sous-total) la somme de la colonne Sous-total. Il s'agit du poids total de tous les articles entrés.
- Calcul du poids pondéré moyen par article Il s'agit du poids moyen d'un seul article. La formule utilisée pour effectuer ce calcul est la suivante : Total (Sous-total) / Total (N° d'articles).

Si le poids de tous les articles est égal ou inférieur au poids de base, le poids pondéré moyen est calculé et inscrit dans ce champ. Toutefois, si votre envoi regroupe des articles de poids égal ou inférieur au poids de base et des articles de poids supérieur, il faut effectuer deux calculs : le poids pondéré moyen des articles dont le poids est égal ou inférieur au poids de base et celui des articles dont le poids est supérieur. Utilisez une ligne de la grille pour chaque calcul.

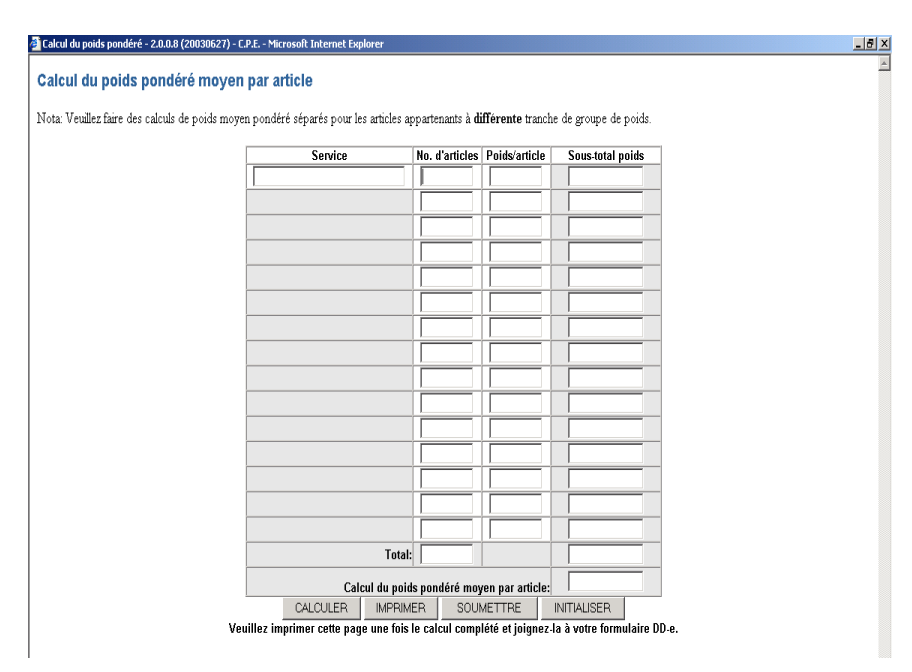

Lorsque vous cliquez sur le bouton Calculer, l'application calcule le poids pondéré moyen des articles entrés et affiche le résultat au bas de la page.

Lorsque vous cliquez sur le bouton Soumettre, le système copie le nombre total d'articles et le poids pondéré moyen dans la ligne en question de la grille de la page de saisie de données de la DD.

Lorsque vous cliquez sur le bouton Initialiser, le système efface de la page toutes les données que vous avez entrées.

#### **4.8.4 Aperçu de votre DD à l'écran**

<span id="page-29-0"></span>Aperçu<br>Lorsque vous avez entré toutes les données requises, vous pouvez afficher un aperçu de votre Déclaration de dépôt électronique en cliquant sur le bouton Aperçu. Cette intervention déclenche une validation en fonction de la base de données de Postes Canada. Si le système ne repère aucune erreur, il lancera le logiciel Adobe Acrobat dans la fenêtre du navigateur. L'aperçu affiché de votre Déclaration de dépôt électronique indiquera les données entrées ainsi que le tarif calculé en fonction de vos données. Vous devez confirmer l'exactitude des données présentées avant de transmettre la Déclaration de dépôt.

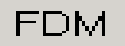

Si le système repère des erreurs, un message en indique la cause. Une fois que vous aurez corrigé les erreurs relevées, vous pourrez afficher un nouvel aperçu de votre envoi.

#### **4.8.5 Suppression du contenu de l'écran de saisie de données**

#### Effacer

 Lorsque vous cliquez sur le bouton Effacer, le contenu de tous les champs s'efface. Utilisez ce bouton si vous voulez recommencer la saisie de données.

## 4.9 Champs et descriptions correspondantes

#### **4.9.1 Renseignements sur l'envoi**

Cette section présente une description générale de tous les champs affichés dans l'écran de saisie de données des Services de communication. Selon le service sélectionné, vous pouvez saisir les données de dépôt pour tous les champs affichés.

**Nota** : Un astérisque (\*) indique que le champ est obligatoire.

Expédié par (N° de client)\* – Dans le menu déroulant, sélectionnez le numéro de client (attribué par Postes Canada) du client qui prépare le courrier.

Expédié au nom de (N° de client)\* – Entrez le numéro de client du propriétaire du courrier, si ce numéro diffère de celui qui a été indiqué dans le champ Expédié par. Ce champ numérique obligatoire permet l'identification du numéro de client attribué par la SCP au propriétaire du courrier (c'est-à-dire le client pour lequel le courrier est préparé).

Si l'option Poste-publications est sélectionnée, entrez le numéro de client du propriétaire de la publication expédiée, si ce numéro diffère de celui qui a été indiqué dans le champ Expédié par.

N<sup>o</sup> de la Convention</u> – Entrez le numéro de client associé à l'envoi.

Deux validations sont exécutées par rapport au numéro de convention dès que le bouton Aperçu est sélectionné :

- confirmation de la validité des descriptions de service sélectionnées pour le numéro de convention en question;

- confirmation de l'autorisation du client, dont le numéro est indiqué dans le champ Expédié au nom de, à utiliser le numéro de convention en question.

**Nota :** Dans le cas de la Médiaposte avec adresse, un numéro de convention doit être précisé pour les descriptions de service suivantes :

- Courrier mécanisable
- Tri préliminaire par itinéraire de facteur (TPIF)

Facturé à\* – Entrez le numéro de client de la personne qui défraie l'envoi. Ce champ numérique obligatoire est validé pour faire en sorte que la valeur indiquée dans le champ Facturé à respecte la valeur indiquée dans le champ Expédié au nom de.

Personne-ressource\* – Indiquez le nom de la personne-ressource pour ce dépôt.

No de téléphone\* – Indiquez le numéro de téléphone et le numéro de poste, s'il y a lieu, de la personne-ressource.

Établissement (nom et numéro)\* – Cliquez sur le bouton de commande Établissements pour choisir le comptoir postal (nom et numéro) où le courrier est acheminé aux fins de dépôt dans le flot du courrier. Une fenêtre contextuelle permet à l'utilisateur de repérer les comptoirs postaux par province et ville ou par numéro. Lorsqu'il clique sur un comptoir postal, l'utilisateur revient à l'écran relatif aux données de dépôt et le champ pertinent est défini (reportez-vous au bouton Établissements dans les fonctions des boutons de commande).

**Nota :** Si votre envoi comporte des articles de courrier mécanisable, il doit être placé dans des conteneurs à parois rigides et déposé à l'un des établissements mécanisés approuvés à cet effet. Pour obtenir une liste des établissements mécanisés approuvés, consultez l'annexe 1.

#### Exactitude des adresses (%)

(Ne s'applique pas à la Médiaposte sans adresse, à la Poste aux lettres à tarifs préférentiels du régime international, à la Poste aux lettres de base ou à la Poste aux lettres de base du régime international ou à destination des États-Unis.) – Entrez le taux déclaré d'exactitude des adresses pour le client en fonction de votre Énoncé d'exactitude des adresses (EEA) produit par un logiciel reconnu par la SCP et arrondi au dixième près (p. ex. 93,43 % = 93,4 %). Le taux d'exactitude des adresses permet de mesurer les articles bien adressés qui respectent les conventions du Guide canadien d'adressage dans la liste d'adresses d'un client. Un redressement (ajustement) s'applique à tout EEA dont le taux d'exactitude des adresses est inférieur à 94,5 %. Le champ est obligatoire si le champ Date d'expiration du REA est défini. Une copie de votre EEA doit être versée aux dossiers et transmise sur demande à la SCP.

**Nota :** Le taux d'exactitude des adresses s'applique à tous les articles de la Poste-lettres à tarifs préférentiels du régime intérieur.

Le taux d'exactitude des adresses s'applique à tous les articles de la Médiaposte avec adresse, de la Postepublications et des Catalogues qui dépassent le volume minimal. Pour obtenir de plus amples renseignements, reportez-vous aux grilles tarifaires et aux Guides du client ou communiquez avec votre représentant des Ventes.

#### *.* Date d'expiration du REA

(Ne s'applique pas à la Médiaposte sans adresse, à la Postes aux lettres à tarifs préférentiels du régime international, à la Postes aux lettres de base ou à la Postes aux lettres de base du régime international ou à destination des États-Unis) – Entrez la date d'expiration de votre Énoncé d'exactitude des adresses (selon le format AAAAMMJJ). La date d'expiration de l'EEA correspond à un an après le jour de sa production. Ce champ est obligatoire si le champ Exactitude des adresses (%) est défini.

Mode de paiement\* – Dans le menu déroulant, sélectionnez votre mode de paiement principal pour l'envoi. Il existe deux modes de paiement valides :

- Porter au compte : désigne un paiement versé par un client en vue de couvrir les envois actuels et futurs qui seront portés à son compte auprès de la SCP.
- Machine à affranchir : désigne les envois qui seront payés par l'apposition d'une empreinte d'affranchissement sur chaque article pour couvrir le coût des envois.
- Carte de crédit : désigne un paiement versé par un client en vue de couvrir les envois actuels et futurs qui seront portés au compte de la carte de crédit du client

Pour la Poste Publications ,Catalogues et Médiaposte sans adresse le mode de paiement Machine à affranchir n'est pas valide.

Référence du client - Il s'agit d'un champ alphanumérique facultatif pouvant être utilisé à l'interne qui est indiqué sur votre facture ou relevé d'opération.

Date de dépôt\* - Entrez la date de dépôt des articles auprès de la SCP (selon le format AAAAMMJJ). Ce champ obligatoire a une incidence sur les règles de calcul utilisées par l'application.

**Nota :** Vous ne pourrez ni établir ni transmettre votre formulaire si la date de dépôt précède la date d'aujourd'hui.

Acheminement continu de marchandises d'arrivée (ACMA)

(Ne s'applique pas à la Postes aux lettres de base du régime international et à destination des États-Unis et à la Postes aux lettres à tarifs préférentiels du régime international) – Cochez cette case si votre courrier provient de l'extérieur du Canada et qu'il doit être livré directement à un établissement de la SCP. Si la case est cochée, vous devez, pour vous faire exempter des taxes perçues au Canada, remettre à Postes Canada des documents attestant de la provenance de votre courrier, par exemple un document de dédouanement ou un connaissement. Caractère de vérification du mode de livraison (CVML)

(Ne s'applique pas aux Catalogues, à la Médiaposte sans adresse, à la Poste aux lettres de base du régime international et à destination des États-Unis et à la Postes aux lettres à tarifs préférentiels du régime international) – Entrez le caractère alphabétique de la version des données de code de mode de livraison utilisée. Le code de mode de livraison

sert à identifier la version de données du Schéma de tri préliminaire national (STPN) utilisée pour effectuer le tri des articles. Chaque mois, une nouvelle version de données est émise par la SCP pour refléter les modifications les plus récentes apportées aux itinéraires de livraison.

Titre de la publication (Poste-publications uniquement) – Indiquez le titre de la publication. Ce champ indique le nom de la publication émise par le client et confirme l'admissibilité à la Poste-publications. Il doit être identique au titre affiché dans le Supplément Poste-publications du Formulaire d'activation d'une convention.

N<sup>o</sup> d'enr. du PAP (Poste-publications uniquement) – Si la publication est admissible au Programme d'aide aux publications (PAP), inscrivez le numéro d'enregistrement. Ce numéro est attribué à un éditeur canadien admissible à une subvention accordée aux éditions canadiennes par le ministère du Patrimoine canadien. En cliquant sur le bouton de commande Aperçu, le titre de la publication correspondant au numéro d'enregistrement du PAP sera récupéré et sauvegardé comme partie de la commande.

Date de parution\* (Poste-publications uniquement) – Entrez la date de parution de la publication (selon le format AAAAMMJJ). Si la parution est saisonnière ou si la date de parution est textuelle, utilisez une date représentative. Par exemple, dans le cas d'une publication Hiver 2001, entrez 20011231 afin de respecter le format. Ce champ est obligatoire.

Type de dépôt (Catalogues, Médiaposte avec ou sans adresse) – Cliquez sur le bouton radio Entier si la totalité de l'envoi est déposée. Cliquez sur le bouton radio Partiel si le courrier correspondant à la DD fait l'objet de dépôts multiples sur une période d'un ou de plusieurs jours (ne dépassant pas 5 jours).

**Nota :** Les dépôts partiels ne sont pas autorisés dans le cas de la Poste aux lettres du régime intérieur, de la Poste aux lettres internationale à tarifs préférentiels ou de la Poste-lettres de base du régime international ou à destination des États-Unis.

Dans le cas des dépôts partiels, vous devez acquitter le montant exigible pour l'envoi au complet au premier dépôt.

Envoi X de Y (Catalogues, Médiaposte avec ou sans adresse) – Indiquez le numéro du dépôt et le nombre total de dépôts lorsqu'il s'agit d'un dépôt partiel, par exemple Envoi 1 de 2.

Nombre et types de conteneurs – Entrez le nombre de conteneurs ou de sacs de chaque type (reportez-vous ci-après) que vous avez utilisé pour préparer votre dépôt. Communiquez avec votre représentant de Postes Canada ou composez le 1 800 260-7678 (Bureau des Ventes) pour vérifier si vos conteneurs ou vos sacs sont acceptables.

Mono - Entrez le nombre de monoteneurs utilisés pour le dépôt. Un monoteneur est une grande cage repliable en métal servant au transport des conteneurs ou des articles de correspondance empilés en rangées irrégulières entre les gros expéditeurs de courrier et les installations postales.

Palettes – Entrez le nombre de palettes utilisées pour le dépôt. Une palette est une plate-forme en bois, en plastique ou en aluminium servant au transport des conteneurs.

Petits sacs (Fabrene ou en toile) – Entrez le nombre de petits sacs Fabrene ou de sacs en toile utilisés pour le dépôt.

Grands sacs (Fabrene ou en toile) – Entrez le nombre de grands sacs Fabrene ou de sacs en toile utilisés pour le dépôt.

Parois rigides (Cont. obj. plats ou Cont. à lettres) – Entrez le nombre de conteneurs de lettres ou de conteneurs à grands objets plats à parois rigides utilisés pour le dépôt. Un conteneur à grands objets plats est un conteneur à parois rigides servant surtout au transport des articles de grande dimension (courrier surdimensionné). Un conteneur de lettres est un conteneur à parois rigides servant au transport d'articles de petite et de moyenne dimension (courrier court et long).

Article mesurant plus de 14' X 6' (35.56cm x 25.4cm)

Lorsque cette case est cochée une validation se produit pour s'assurer que toutes les installations de livraison associées à la déclaration de dépôt ne comprennent que les 'Entreprises' pour les secteurs visés lorsqu'il y a une livraison par facteurs.

*Nota : Les articles de Poste-lettres à tarifs préférentiels doivent être placés dans des conteneurs à parois rigides.*Si votre envoi comporte des articles de courrier mécanisable, il doit être placé dans des conteneurs à parois rigides et déposé à l'un des établissements mécanisés approuvés à cet effet. Pour obtenir une liste des établissements mécanisés approuvés, consultez l'annexe 1.

#### **4.9.2 Articles à expédier**

<span id="page-32-0"></span>La liste suivante présente des descriptions générales des champs de la section Articles à expédier. **Nota** : Un astérisque (\*) indique que le champ est obligatoire

Format (Médiaposte avec adresse uniquement) – Dans le menu déroulant, sélectionnez la taille des articles à indiquer dans la Déclaration de dépôt, à savoir :

- Court/long (C/L)
- Surdimensionné (Surd.)
- Petit
- **Moyen**
- Grand
- **Nota** : Vous ne pouvez pas combiner des articles de taille Court/long, Surdimensionné ou Petit, Moyen ou Grand dans une même Déclaration de dépôt. Il faut donc préparer des déclarations de dépôt distinctes pour chacun de ces articles.

Affranchir chaque article au plein tarif (Médiaposte avec adresse uniquement) - Cochez cette case si vous décidez d'établir le tarif de chaque article et d'affranchir chacun au plein tarif. Le montant de l'empreinte d'affranchissement est apposé sur chaque article de courrier déposé. Sinon, le système conclura que tous les articles doivent être affranchis au tarif d'affranchissement à la machine le plus bas.

**Nota** : Si le montant total d'affranchissement à la machine est inférieur au montant total dû, vous devez entrer le numéro du compte qui servira à régler le solde dû. Vous devez vous assurer qu'il y a assez de fonds dans le compte de dépôt pour couvrir le solde dû, OU joindre un chèque au dépôt. Si vous préférez régler le solde au moyen d'empreintes de machine à affranchir, veuillez entrer le montant dans le champ Affranchissement machine complémentaire. L'affranchissement à la machine n'est pas offert pour la Médiaposte avec adresse extradimensionnelle.

Utiliser le même poids pour tous les articles (Poste-publications et Médiaposte avec adresse uniquement) – Cochez cette case si tous les articles composant le dépôt ont le même poids. Le cas échéant, le système définira automatiquement le champ Poids par article lorsque la première entrée sera terminée.

Si le poids des articles composant votre dépôt diffère, mais qu'ils font partie du même échelon de poids et du même échelon tarifaire, utilisez l'icône de calculateur pour calculer le poids pondéré moyen.

Description\* – Choisissez la description de service appropriée parmi celles qui figurent dans la liste déroulante.

Éligible au PAP (Poste-publications uniquement) – Cochez cette case si l'article est admissible au Programme d'aide aux publications (PAP).

N<sup>bre</sup> d'articles<sup>\*</sup> – Pour chaque description, entrez le nombre total d'articles inclus dans le dépôt.

**Nota** : Dans le cas des descriptions de service pour lesquelles le nombre d'articles déposés est inférieur au nombre minimal requis, la différence entre le nombre minimal requis et l'envoi réel est assujettie au tarif compensatoire applicable.

Dans le cas de la Médiaposte avec adresse, vous ne pouvez pas vous prévaloir des tarifs compensatoires lorsque vous combinez du courrier mécanisable et du courrier soumis à un TPIF.

Dans le cas de la Poste-publications, c'est à partir du nombre d'exemplaires inscrits dans cette colonne qu'est établie la subvention du PAP. Les exemplaires d'un numéro qui ne sont pas admissibles à une subvention doivent être déclarés sur une autre ligne. Par conséquent, les volumes dans cette colonne ne peuvent être inférieurs à ceux que vous avez inscrits dans le champ N<sup>bre</sup> d'articles. Assurez-vous d'avoir inscrit votre numéro d'enregistrement du PAP dans la partie supérieure de la section portant sur les données de dépôt, et que votre responsable du PAP désigné a signé les copies 1 et 2 de la DD imprimée. Dans le cas des liasses d'exemplaires sans adresse admissible, n'inscrivez que le nombre de liasses déposées et non le nombre d'exemplaires faisant partie de chaque liasse.

Dans le cas de la Médiaposte sans adresse, le champ N<sup>bre</sup> d'articles est un champ à AFFICHAGE SEULEMENT. Ce champ sera défini par le système et calculé à partir du *total des champs Total d'articles à expédier (à l'écran Détails des Instructions de livraison) attribué à l'article de la DD donnée.*

Poids par article\* (Poste-lettres et Poste aux lettres international à tarifs préférentiels uniquement) – Entrez le poids individuel de chaque article. Le poids s'avère nécessaire au calcul des frais d'affranchissement.

Si le poids des articles composant votre dépôt diffère à l'intérieur d'un même échelon de poids et d'un même échelon tarifaire, utilisez l'icône de calculateur située à la droite du champ Poids par article pour calculer le poids pondéré moyen. Reportez-vous à la section Fonctions des boutons de commande.

**Nota :** Dans le cas de la *Poste-lettres, le poids des articles suivants est mesuré en kilogrammes (kg)* :

- *imprimés à destination des États-Unis sacs « M »;*
- *imprimés à destination de l'étranger sacs « M ».*

*Dans le cas du courrier-avion international ou de surface à tarifs préférentiels, indiquez le poids total NET (en kilogrammes) pour chaque description de service. Dans le cas du courrier-avion à tarifs préférentiels à l'article du régime international, indiquez le poids en grammes.*

Poids par article\*

 (Ne s'applique pas à la Poste-lettres ou à la Poste aux lettres international à tarifs préférentiels) – Entrez le poids individuel de chaque article. Le poids s'avère nécessaire au calcul des frais d'affranchissement.

Si le poids des articles composant votre dépôt diffère à l'intérieur d'un même échelon de poids et d'un même échelon tarifaire, utilisez l'icône de calculateur située à la droite du champ Poids par article pour calculer le poids pondéré moyen. Reportez-vous à la section Fonctions des boutons de commande.

**Nota :** Dans le cas des liasses d'exemplaires sans adresse de la Poste-publications, le poids par article doit indiquer le poids moyen d'une liasse d'exemplaires (en kilogrammes), et non le poids de chaque exemplaire individuel. À titre d'exemple, si l'envoi comporte 10 liasses, le poids total des liasses divisé par 10 vous donnera le poids moyen de chaque liasse.

Unité de Mesure (étiquette non affichée) – Ce champ calculé affiche l'unité de mesure (en grammes ou en kilogrammes) que l'utilisateur doit définir. La valeur affichée dépend de la description de service sélectionnée, et les données relatives au poids doivent être entrées en tenant compte de l'unité de mesure affichée par l'application.

Affr. mach. (Médiaposte avec adresse uniquement) – Entrez le montant de l'empreinte pour l'article. L'utilisateur peut choisir d'entrer lui-même la valeur Affr. mach. ou de la faire calculer par le système. Le système calcule l'affranchissement et l'affiche à la page Aperçu Médiaposte avec adresse dans la colonne Affr. mach.

**Nota** : L'affranchissement à la machine n'est pas offert pour la Médiaposte avec adresse extradimensionnelle.

Transport requis (Médiaposte sans adresse uniquement) – Ce champ est en mode lecture seulement. Les données apparaissent une fois la sélection des installations de livraison et les articles à expédier auront été choisis à la page de détails sur les installations de livraison et si la case Transport requis a été cochée. FDM Indicator (Médiaposte sans adresse uniquement) – Ce champ est un champ à affichage seulement qui indique s'il existe ou non des données relatives à la feuille de dépôt automatisée pour la ligne de DD en question. Reportez-vous à la fonction Médiaposte sans adresse pour la feuille de dépôt.

Courrier recommandé (Poste-lettes, y compris la Poste aux lettres de base international et à destination des É.-U. et Imprimés courrier-avion du régime international) – Cochez cette case si l'option Courrier recommandé s'applique aux articles de correspondance de la ligne donnée. Si l'option Courrier recommandé ne s'applique pas à la totalité du courrier d'une description de service donnée, une ligne distincte doit être créée pour la composante de l'envoi pour laquelle la case Courrier recommandé n'est pas cochée.

Recommandé Avis de réception (Poste-lettes, y compris la Poste aux lettres de base international et à destination des É.-U. et Imprimés courrier-avion du régime international) – Cochez cette case si l'option Courrier recommandé s'applique aux articles de correspondance de la ligne donnée. Si l'option Recommandé Avis de réception ne s'applique pas à la totalité du courrier d'une description de service donnée, une ligne distincte doit être créée pour la composante de l'envoi pour laquelle la case Recommandé Avis de réception n'est pas cochée.

Affranchissement machine complémentaire (Médiaposte avec adresse uniquement) – Si le montant total d'affranchissement à la machine est inférieur au montant dû et que vous voulez régler la différence au moyen d'empreintes d'affranchissement, veuillez indiquer le montant de l'affranchissement machine complémentaire que vous joignez au dépôt. Ce montant doit être égal au montant net dû. Vous pouvez régler ce montant en imprimant une empreinte d'affranchissement distincte et en l'annexant à votre DD au moment du dépôt du courrier. Vous pouvez également régler le montant en portant la différence à votre compte.

**Nota** : L'affranchissement à la machine n'est pas offert pour la Médiaposte avec adresse extradimensionnelle.

Enregistrer comme modèle - Cochez cette case si les données de cette page doivent être enregistrées dans un modèle après l'exécution d'un aperçu des données. Votre DD doit être dûment remplie et ne comporter aucune erreur avant d'être sauvegardée comme modèle. Pour obtenir de plus amples renseignements, reportez-vous à la section Utilisation des modèles.

Nom du modèle – Entrez le nom du modèle que vous désirez sauvegarder. Pour obtenir de plus amples renseignements, reportez-vous à la section Utilisation des modèles.

Trier les FDM pour l'impression (Médiaposte sans adresse uniquement) – Sélectionnez l'une des valeurs suivantes : Code postal d'installation (valeur implicite), Référence FDM, Titre d'article postal, Transport requis ou Séquence de saisie des données. Ce champ permet de préciser le classement des FDM et comment trier les feuilles de dépôt et les étiquettes de conteneurs au moment de l'impression. Reportez-vous à la section 5.3 Création de feuille de dépôt pour la Médiaposte sans adresse.

## <span id="page-35-0"></span>**Annexe 1 - Liste des établissements mécanisés approuvés**

Les établissements suivants peuvent accepter des dépôts de courrier mécanisable :

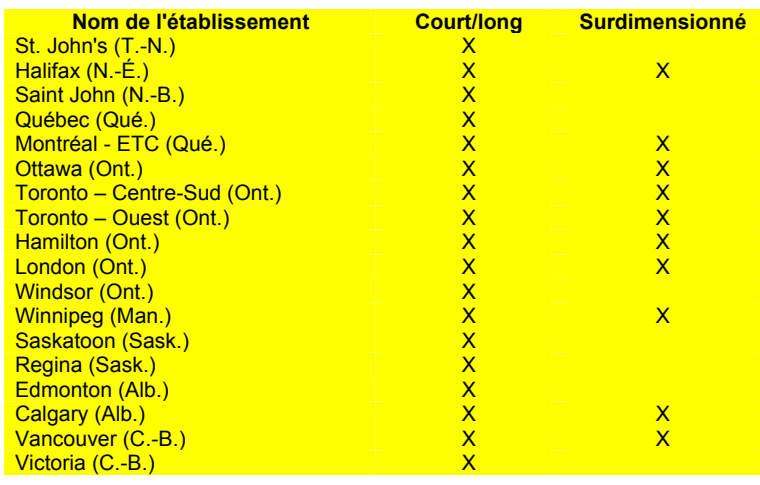